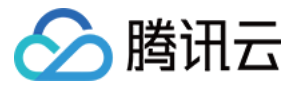

# 智能创作 快速入门

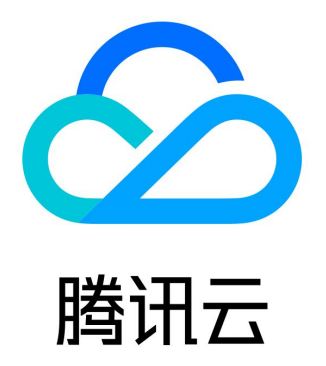

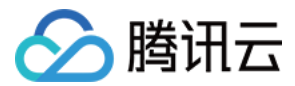

【版权声明】

©2013-2024 腾讯云版权所有

本文档(含所有文字、数据、图片等内容)完整的著作权归腾讯云计算(北京)有限责任公司单独所有,未经腾讯云事先明确书面 许可,任何主体不得以任何形式复制、修改、使用、抄袭、传播本文档全部或部分内容。前述行为构成对腾讯云著作权的侵犯,腾 讯云将依法采取措施追究法律责任。

【商标声明】

# 公腾讯云

及其它腾讯云服务相关的商标均为腾讯云计算(北京)有限责任公司及其关联公司所有。本文档涉及的第三方主体的商标,依法由 权利人所有。未经腾讯云及有关权利人书面许可,任何主体不得以任何方式对前述商标进行使用、复制、修改、传播、抄录等行 为,否则将构成对腾讯云及有关权利人商标权的侵犯,腾讯云将依法采取措施追究法律责任。

【服务声明】

本文档意在向您介绍腾讯云全部或部分产品、服务的当时的相关概况,部分产品、服务的内容可能不时有所调整。 您所购买的腾讯云产品、服务的种类、服务标准等应由您与腾讯云之间的商业合同约定,除非双方另有约定,否则,腾讯云对本文 档内容不做任何明示或默示的承诺或保证。

【联系我们】

我们致力于为您提供个性化的售前购买咨询服务,及相应的技术售后服务,任何问题请联系 4009100100或95716。

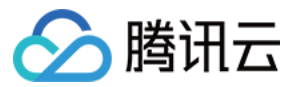

## 文档目录

[快速入门](#page-3-0) [PC 端](#page-3-1) [小程序端](#page-34-0)

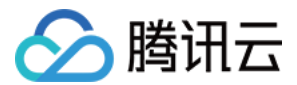

# <span id="page-3-1"></span><span id="page-3-0"></span>快速入门 PC 端

最近更新时间:2023-08-10 09:09:52

## 简介

智能创作(Creativity Platform)是一个新媒体运营内容协同生产平台,提供内容审核、创意营销、云端审片、在线剪辑、直播 推流等视频生产全链路能力,引领高效视频生产新方式。阅读本文您将快速了解智能创作如何在PC端操作与使用。

## 前提条件

使用 Google Chrome 浏览器打开 [腾讯智能创作平台。](https://app.v.tencent.com/login)

## 注册和登录

智能创作提供多种登录方式供您选择,您可以选择**微信扫码登录、QQ 扫码登录和手机登录**,如果您是企业用户,还可以选择使用 企业微信、SSO 和 IDaas 登录,SSO 登录支持标准的 OIDC+OAuth2 协议,飞书和钉钉登录正在接入中,新用户首次登录时 需要绑定手机号。

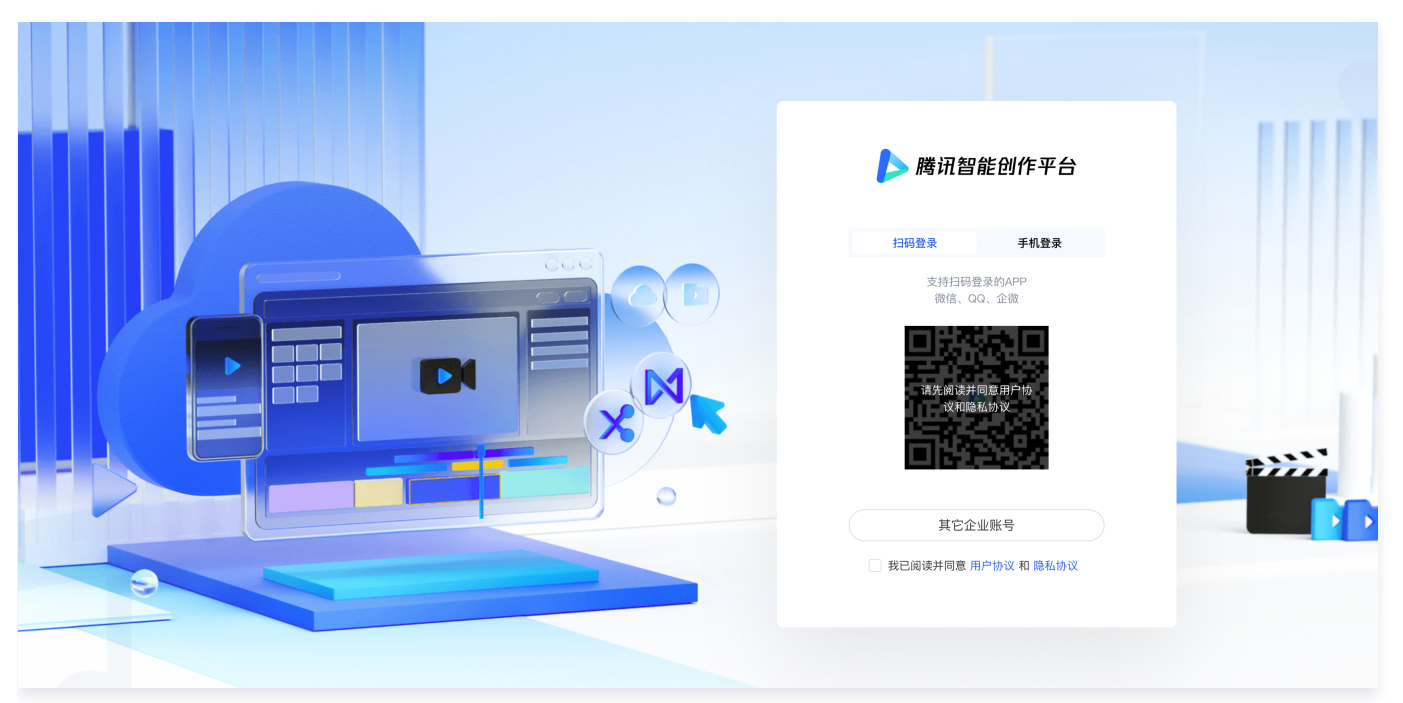

## 主页介绍

成功登录后,您会进入到智能创作主界面,您可以存储文件、使用协作审片功能批注文件、对视频进行剪辑、直播以及使用云分享 进行私域分享。

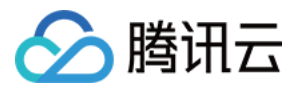

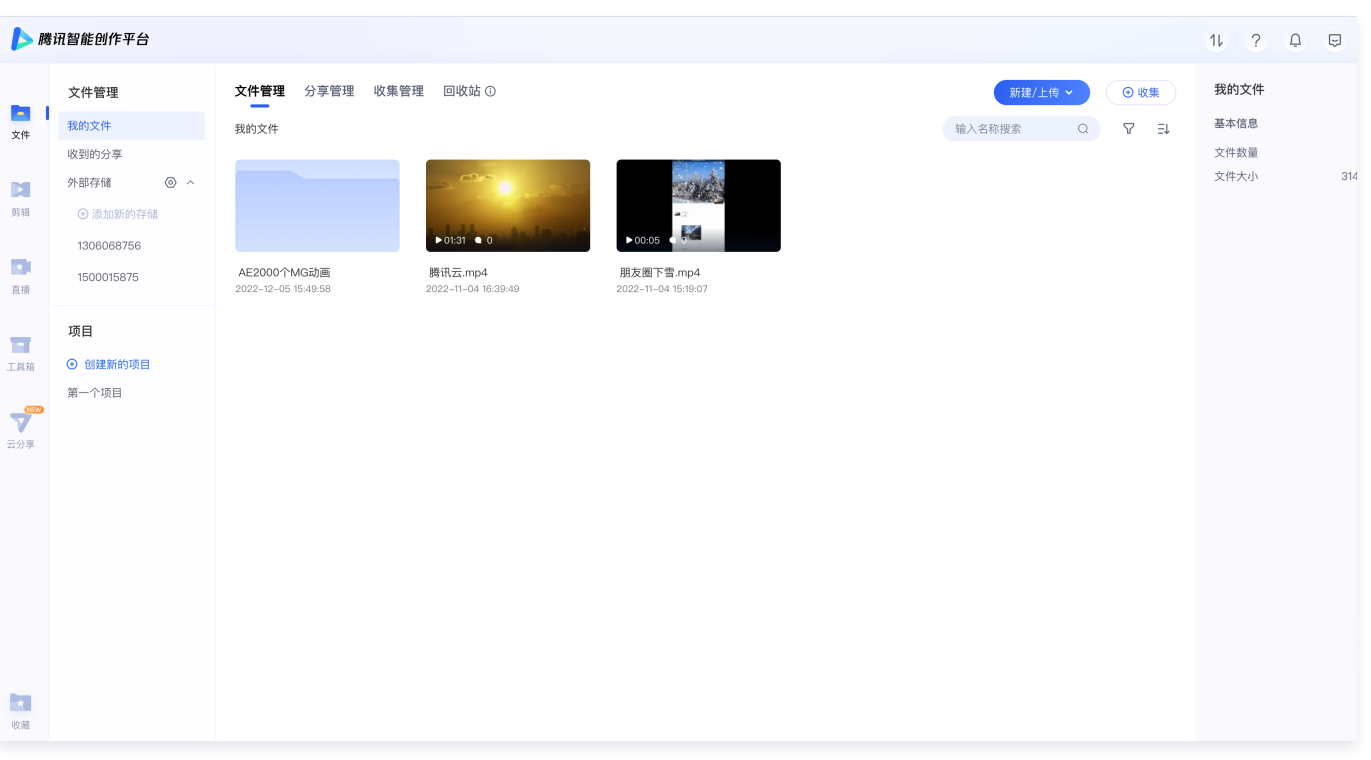

- **。 文件:** 智能易用的云端存储工具,提供团队协作存储空间,支持人员管理、直播录制、活动投稿、内容挂载到第三方等功能,极 大提升文件管理和使用效率。
- 协作审片:可通过画笔、箭头、文字等形式逐帧表达视频制作建议,支持 PC、小程序等多端分享协同,极大提升视频审核及多 端协同制作效率。
- 视频剪辑: 便捷高效的云端视频剪辑工具,支持逐帧剪辑、画中画、帧定格等专业的剪辑能力,同时集成多种AI能力,例如文字 转视频、智能拆条、虚拟数字人等,极大提升创作效率,同时提供模板剪辑、小程序剪辑和直播剪辑等多种剪辑方式,以及海量 在线版权素材。
- 直播:支持多种类型输入源的切换和混流、支持实时编辑水印字幕、点播转直播、轮播列表、定时开播,多平台同步直播等多种 专业级直播导播能力。
- 云分享: 营销内容私域分享工具,集成多种营销能力,支持分享内容集成二维码、打卡等多种组件,同时展示分享的营销数据, 可看到哪些用户看了内容,看了多久,帮助判断微信的客群中的潜在感兴趣用户,从而转化成销售线索,助力客户建联与转化。

## 文件

#### 上传文件

支持本地文件上传、文件夹上传、屏幕录制、直播录制和外链导入五种上传方式。

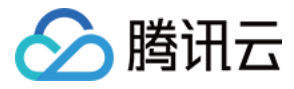

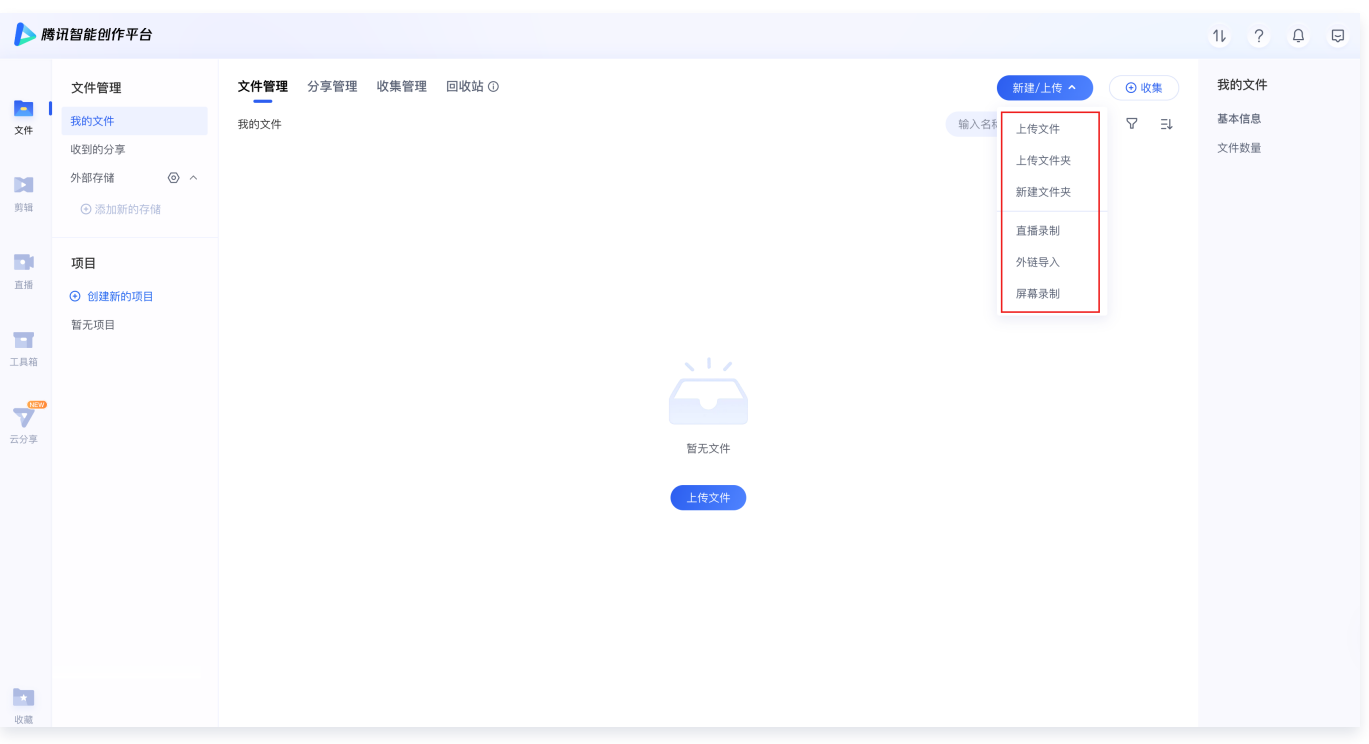

#### 本地文件上传

单击新建/上传按钮,单击上传文件,选择本地需要上传的文件,支持多选。

#### 本地文件夹上传

单击新建/上传按钮,单击上传文件夹,选择本地需要上传的文件夹,选择本地文件夹后,浏览器会让您确认上传,单击上传。

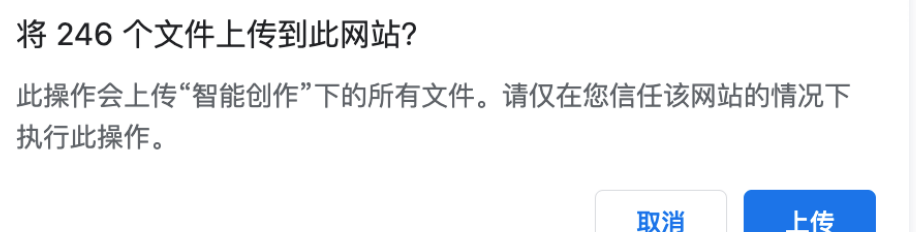

#### 直播录制

直播录制是指对直播画面进行录制存储,常用于赛事直播、活动直播、课程直播等场景的画面录制。 单击**新建/上传**按钮,单击**直播录制**,进行配置。配置完成后单击**确定**,录制弹窗消失,在任务中心处查看录制任务和录制进度。

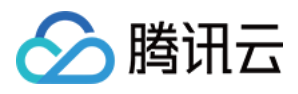

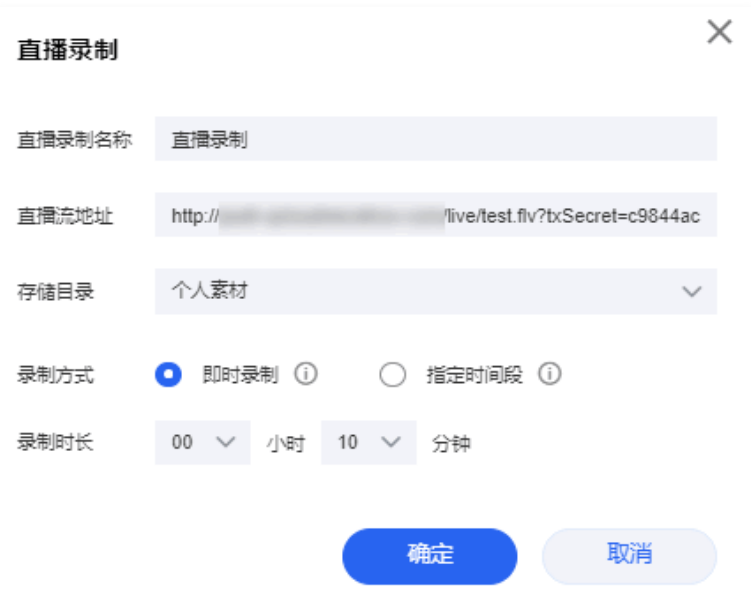

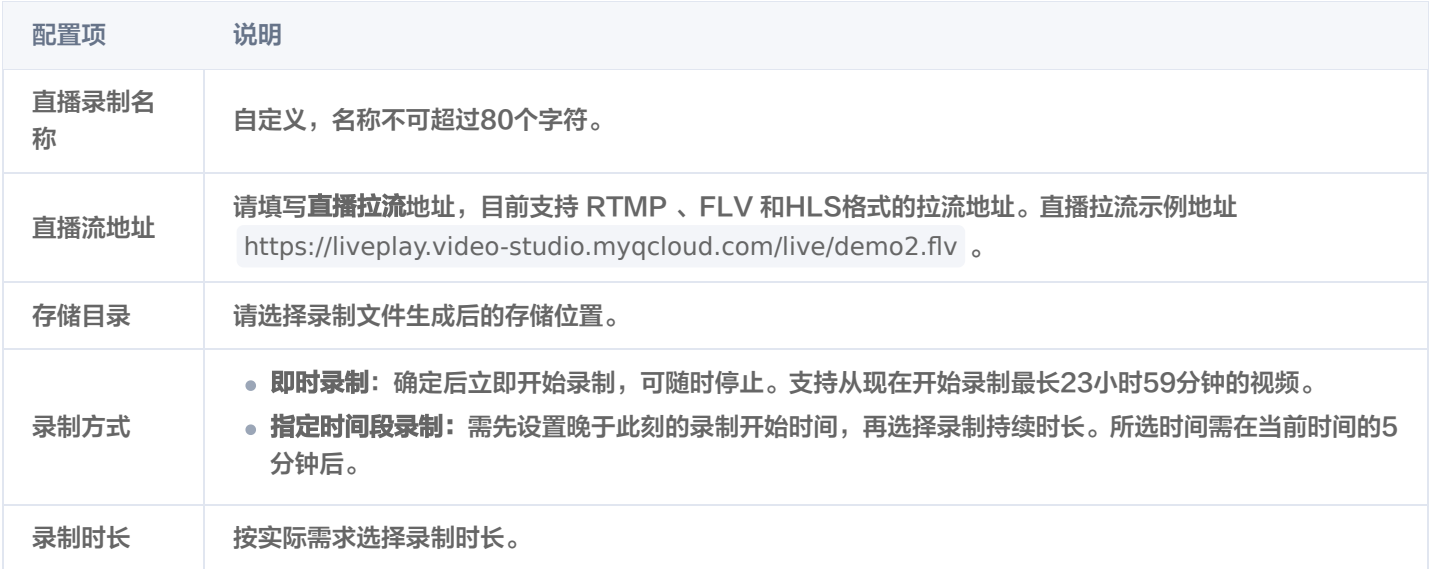

#### 外链导入

外链导入是指将外部文件通过拉取文件链接的形式,将文件导入到网盘中,常适用于导入云点播文件、自有媒资库文件或存储于其 他云厂商的文件。

- 1. 单击新建/上传按钮,单击外链导入,进行如下配置:
	- O 第三方地址: 填写可下载的文件地址。
	- O 素材名称: 自定义, 名称不可超过80个字符。
	- 导入目录:请选择导入文件的存储位置,默认当前文件夹。

2. 配置完成后,单击确定,将在右上角任务中心处显示导入进度,导入完成后将在导入目录中显示已导入的文件。

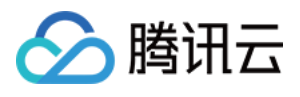

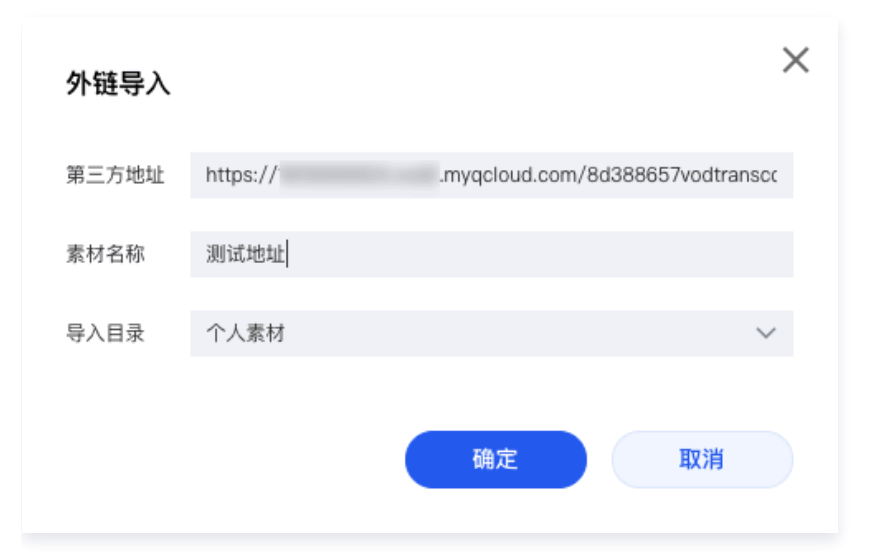

#### 屏幕录制

1. 单击**新建/上传**按钮,单击**屏幕录制**,提示弹窗单击**确认**,在共享屏幕弹窗中,单击选择需要共享的内容,单击**分享**后,则可自 动开始录制选中的内容。

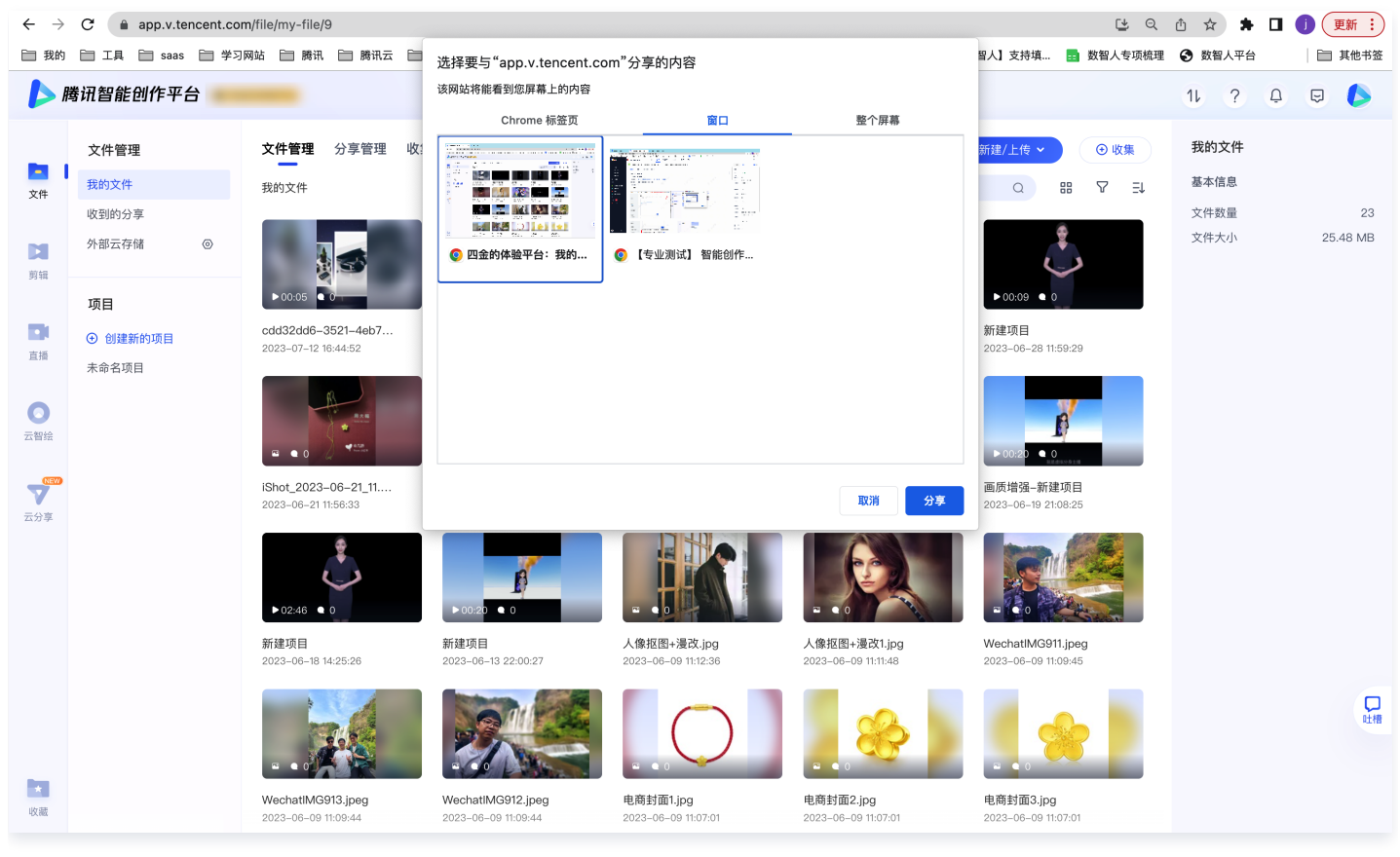

2. 完成录制后,单击停止共享结束录屏, 录制文件将自动开启上传, 默认上传到当前浏览的文件夹下。

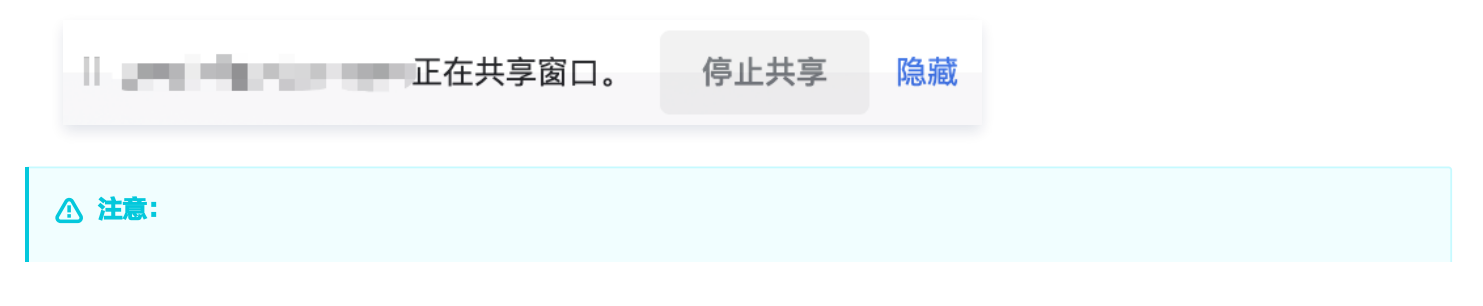

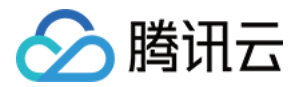

- **。文件与文件夹**无法同时上传,单次仅支持上传一种。
- 屏幕录制目前仅支持最长30分钟的录制。

## 文件管理

您可以对文件进行搜索、筛选、排序、查询信息、复制等操作。

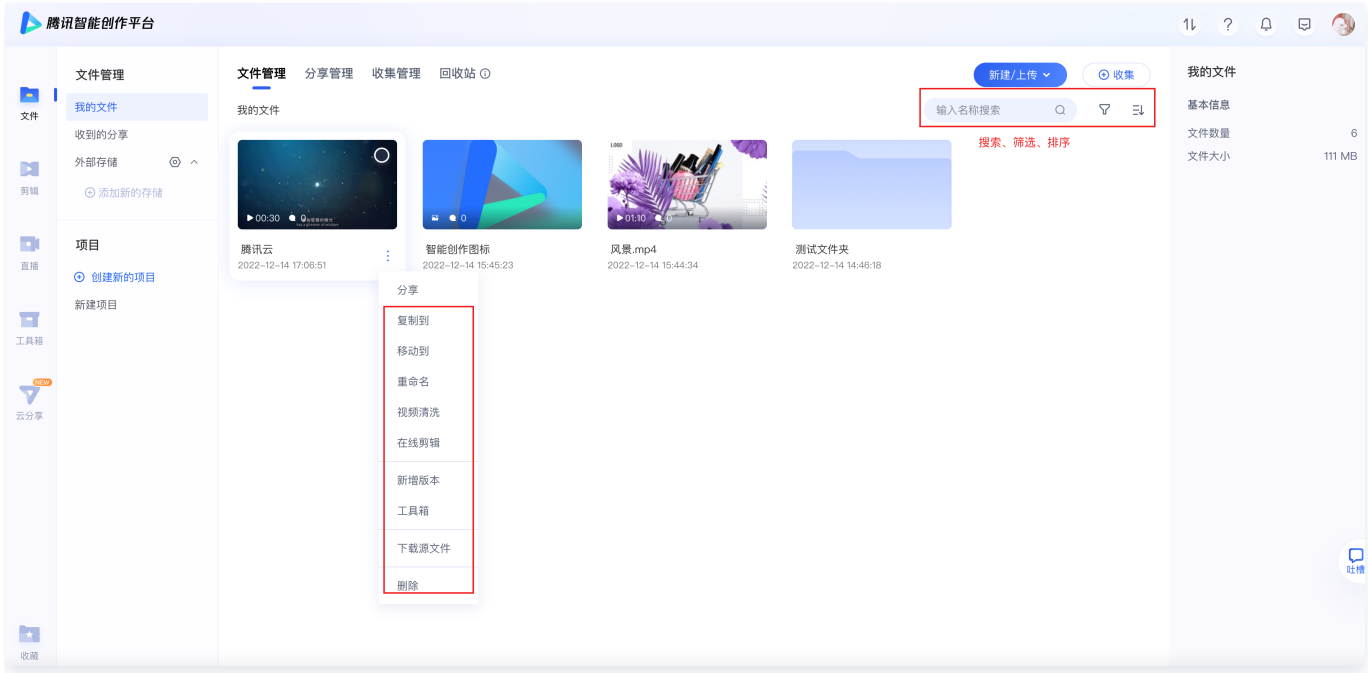

## 文件处理

您可以对文件进行分享、在线剪辑、新增版本、智能剪辑(工具箱)、文件打标操作。

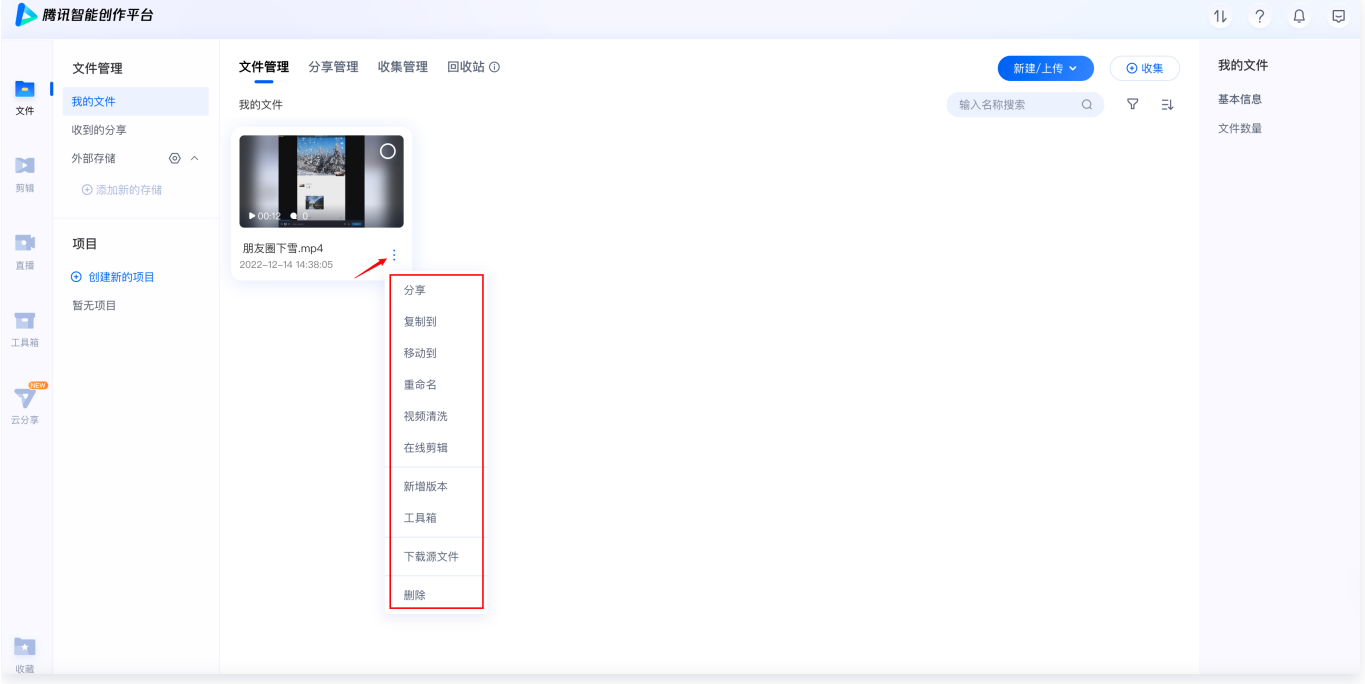

#### 分享

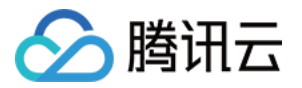

单击文件右下角三点,单击分享,弹出分享设置弹窗,可配置分享规则。更多分享功能请参见 [腾讯云分享。](https://app.v.tencent.com/share/shareHome)

- **。分享名称:** 自定义, 名称不可以超过100个字符。
- 权限设置: 单击选择是否允许批注、下载或加密分享。若开启加密分享, 则观看者需要输入相应的密码才可以查看。
- **高级设置:** 可以选择是否开启打卡分享,若开启打卡分享,则用户查看视频后可以单击打卡按钮进行打卡,常用于教学场景。
- 分享至:可选择复制链接分享或保存二维码直接分享到微信。

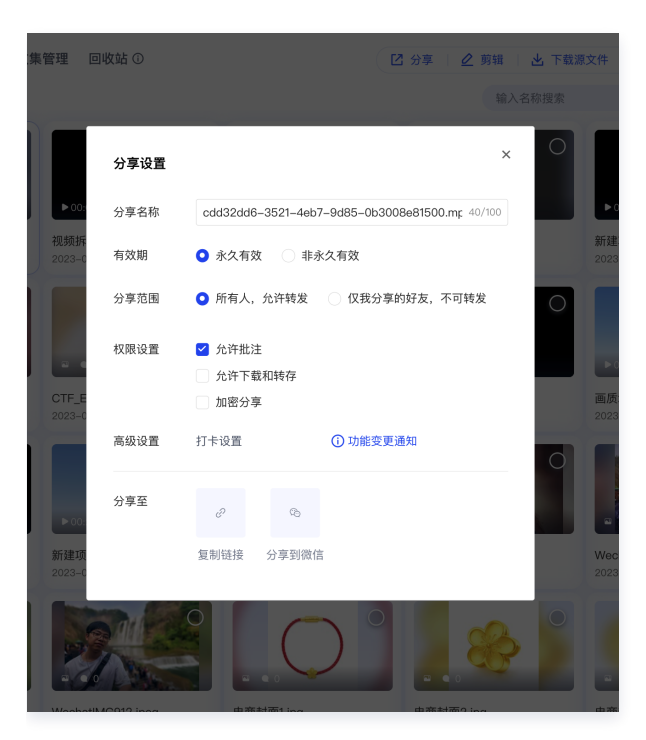

#### 在线剪辑

单击**在线剪辑**,可直接跳转至云剪辑页面,将剪辑所需的文件拖动到下方的轨道中,即可进行剪辑操作。更多具体操作请参见 普通 剪辑。

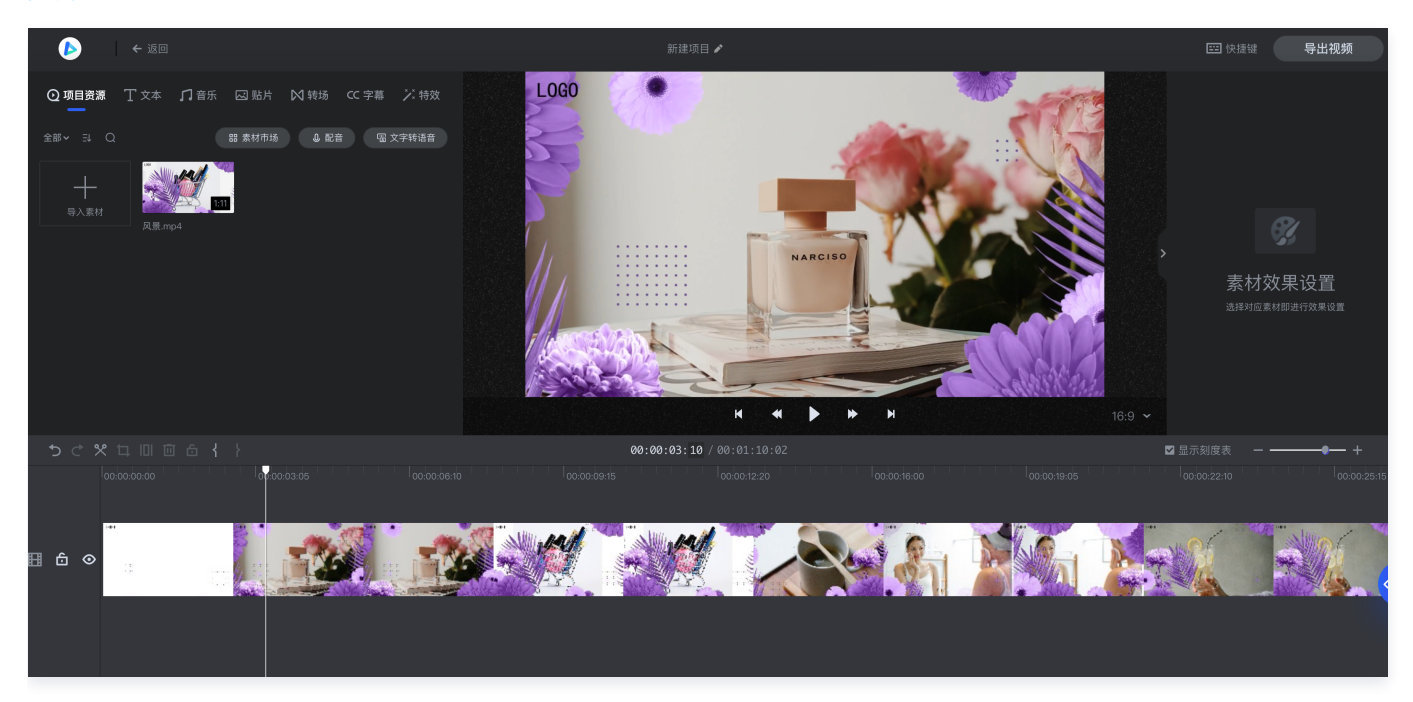

#### 新增版本

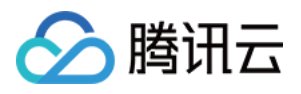

1. 单击新增版本,弹出文件选择器,选择想要新增的版本文件,仅限选择一个文件,选择完成后,默认展示最新的文件,并且在封 面上会有"v"的角标作为该文件版本号的标记。

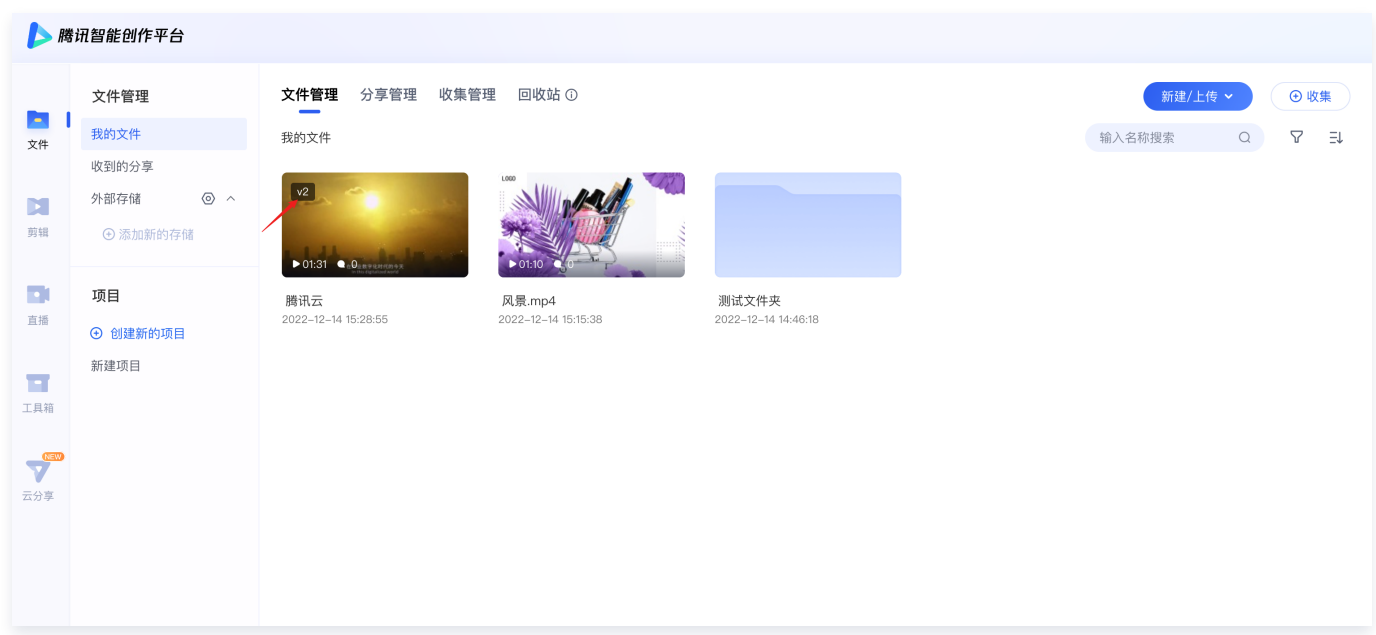

2. 单击文件右下角三点,单击管理版本,可对多版本文件进行管理,支持预览、重命名、移除、改变顺序操作。

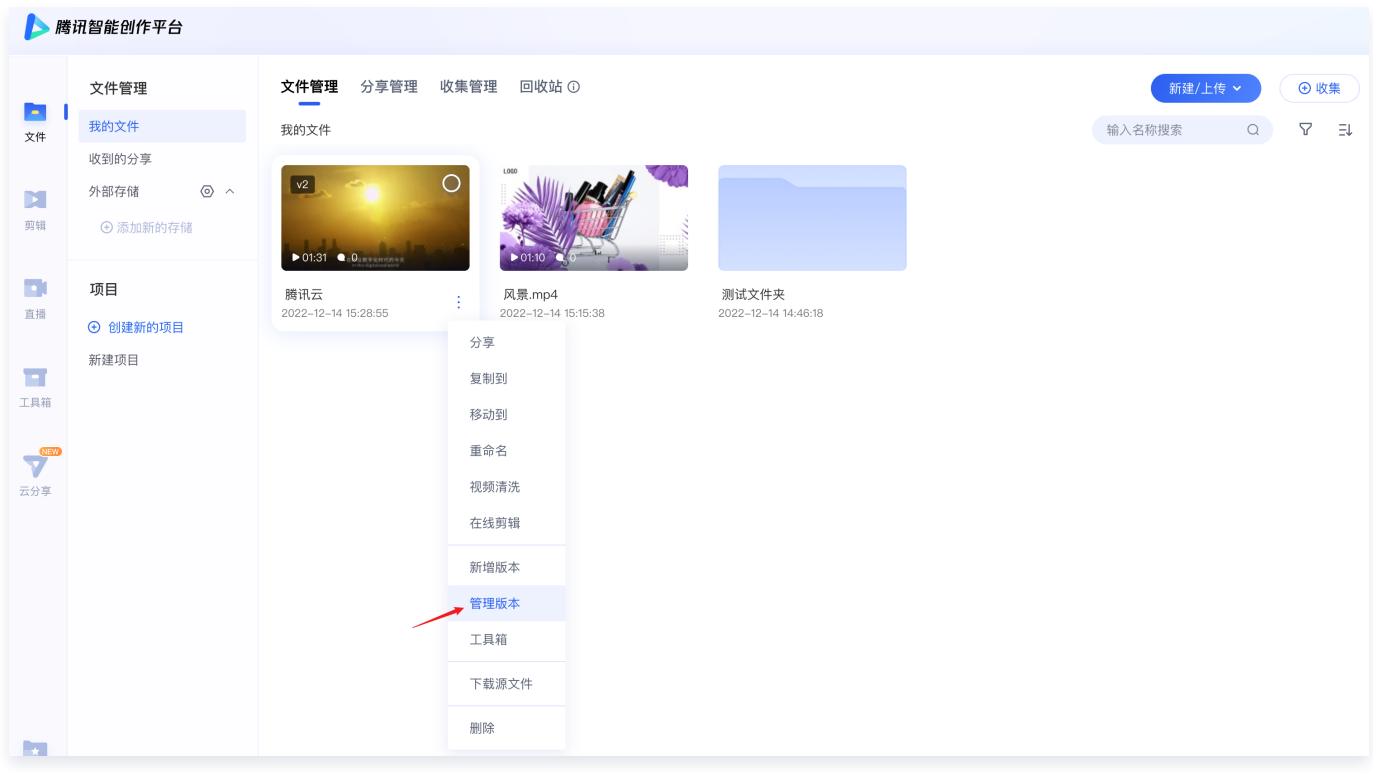

#### 文件打标

可对文件添加标签,添加完成后可以通过标签快速检索到该文件。选择某个文件,单击右侧添加标签框,输入标签,单击输入的标 签即可添加成功。单个标签限制10个字符,每个文件限制100个标签。

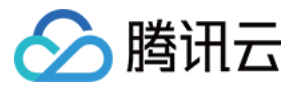

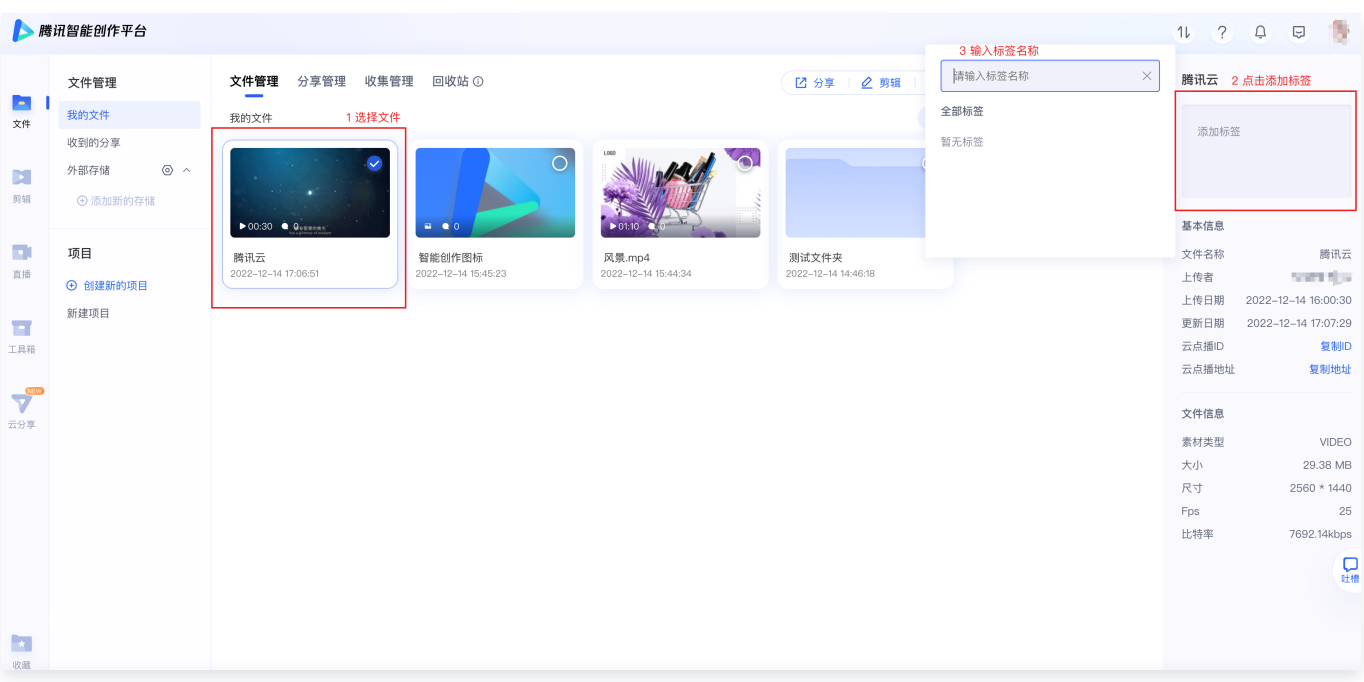

#### 外部存储

为了便于存储在[腾讯云点播VOD](https://cloud.tencent.com/product/vod)中的文件在智能创作平台上进行创作,提供外部存储功能。

单击**添加新的存储**,弹出外部存储信息编辑框,输入相关信息,并选择访问权限后单击下一步,将审核链接发送给云点播的管理 员,审核通过后即添加成功。

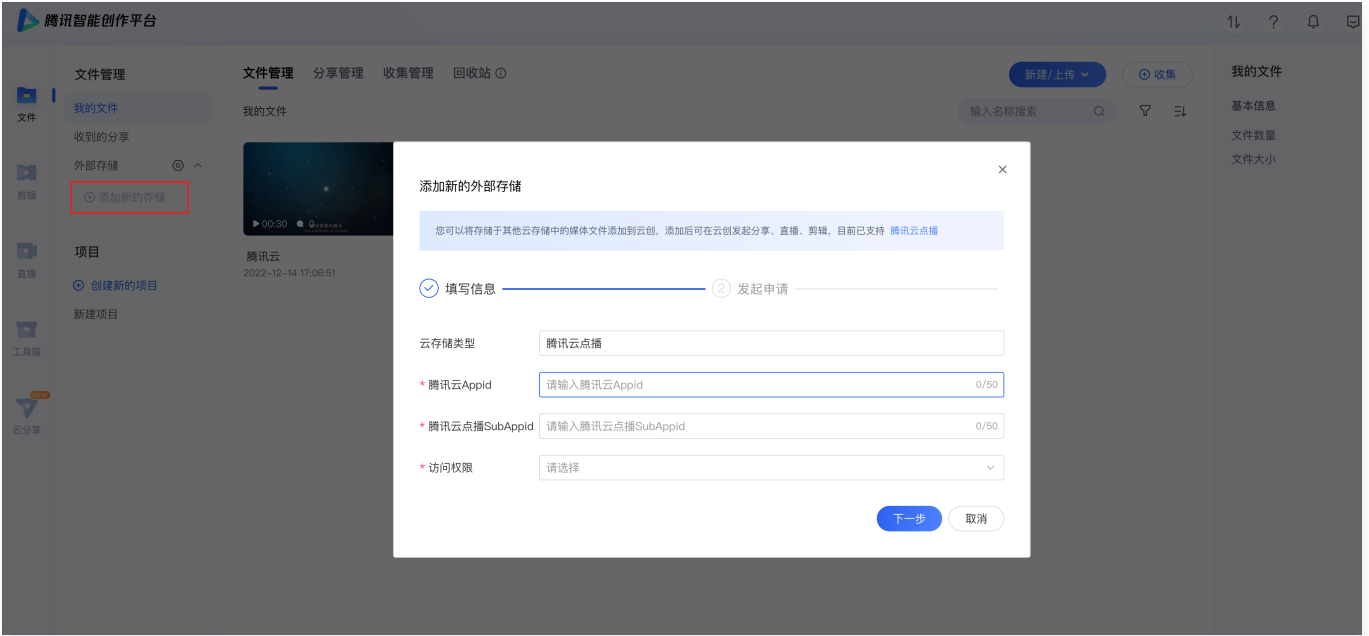

#### 投稿收集

为了便于运营人员收集来自素材供应商的文件,简化文件上传路径,提供文件收集功能。

- 1. 单击收集按钮,弹出收集设置弹窗,进行如下配置:
	- 收集名称:自定义,名称不超过100字符。
	- 有效期: 可设置收集链接的期限。
	- 匿名上传: 默认允许匿名上传。

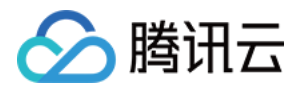

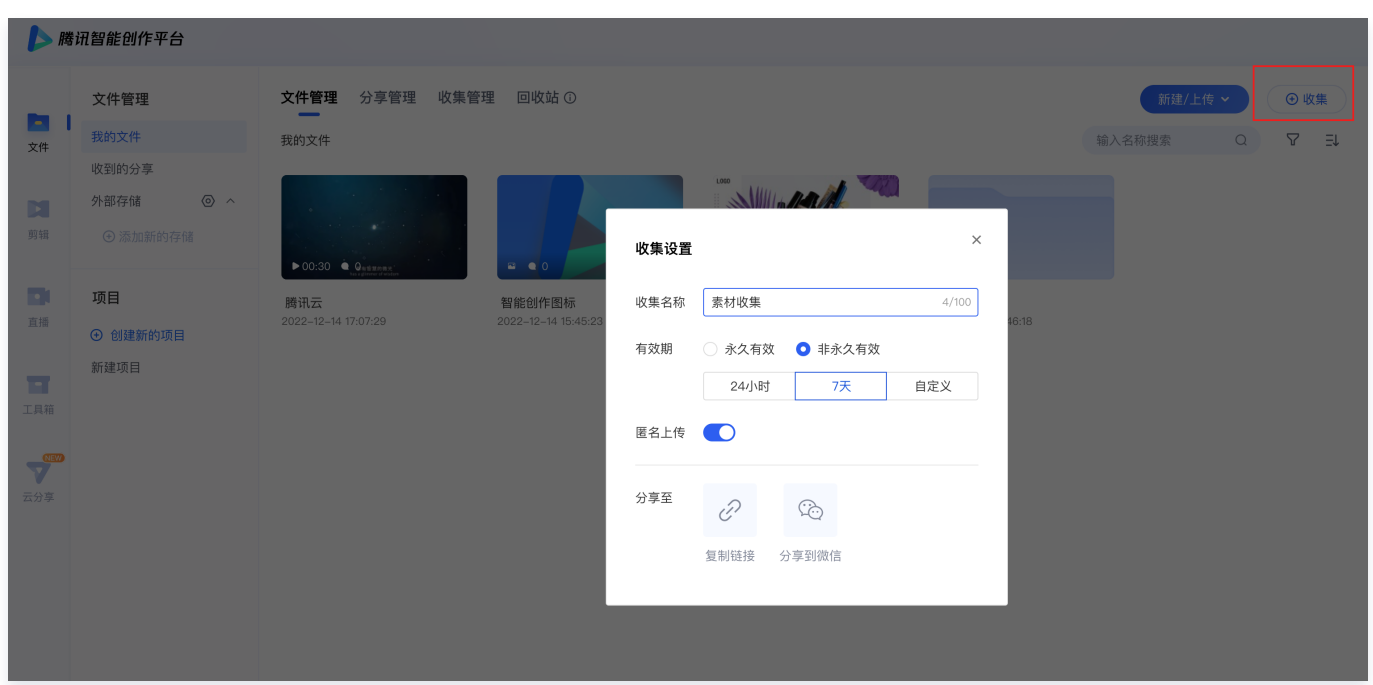

2. 创建收集后,在当前文件夹自动创建名称等于收集标题的文件夹,文件夹有收集标记,单击收集文件右下角三点,可以修改收集 设置和停止收集。

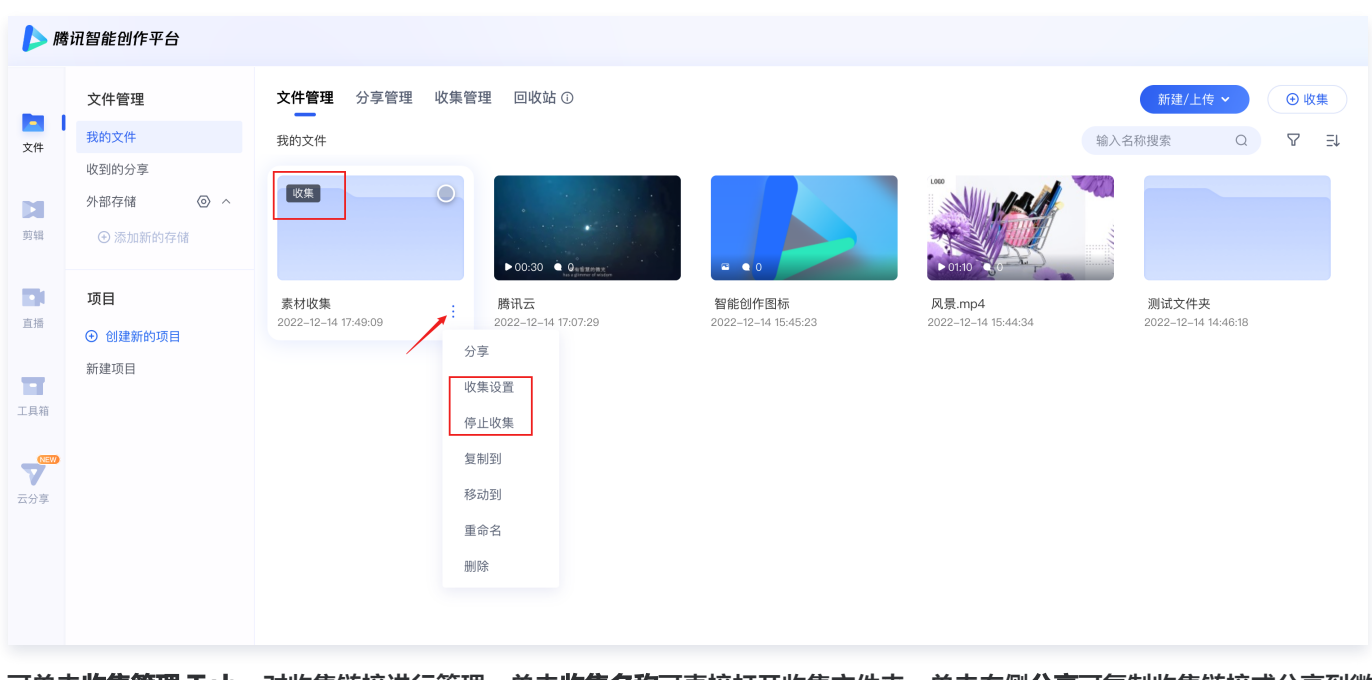

3. 可单击收集管理 Tab,对收集链接进行管理,单击收集名称可直接打开收集文件夹,单击右侧分享可复制收集链接或分享到微 信。

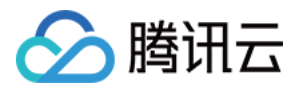

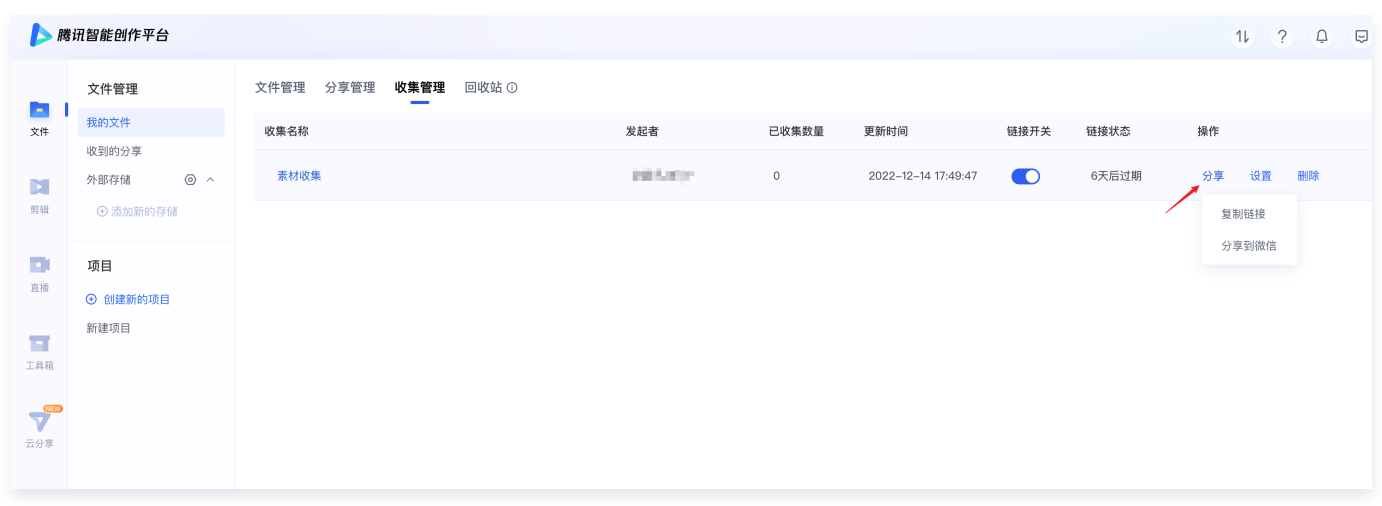

## 云审片

云审片主要针对视频制作团队在已有成片的情况下,在团队内共享及审核视频,以及协同团队外的成员(甲方/资方/老板等)共同审 片并修改成片的场景,通过提供成片存储、成片逐帧批注、成片分享等能力来提升视频制作多方审核的效率。

#### 项目

您可以创建项目、管理项目、并在项目中上传文件。

#### 创建项目

单击创建新的项目,打开项目创建弹窗,录入项目名称,单机创建并邀请成员或创建,即可邀请其他成员加入项目。

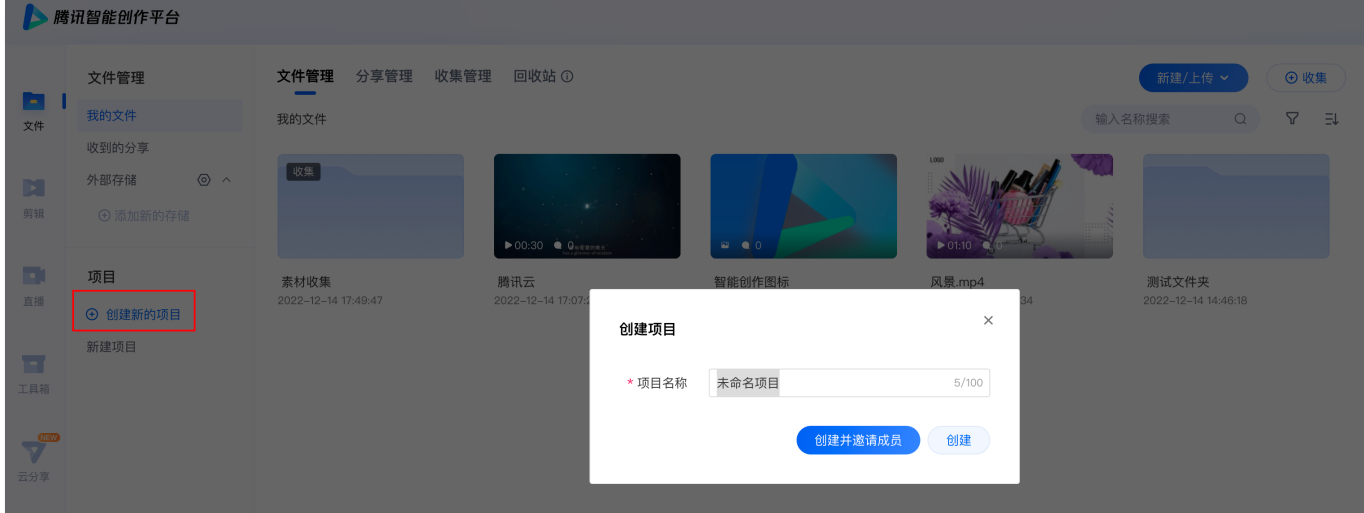

#### 项目管理

单击项目右侧三点,可修改项目名称、设置成员角色和权限、设置消息通知规则、解散项目等。

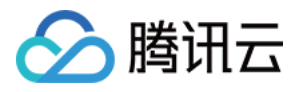

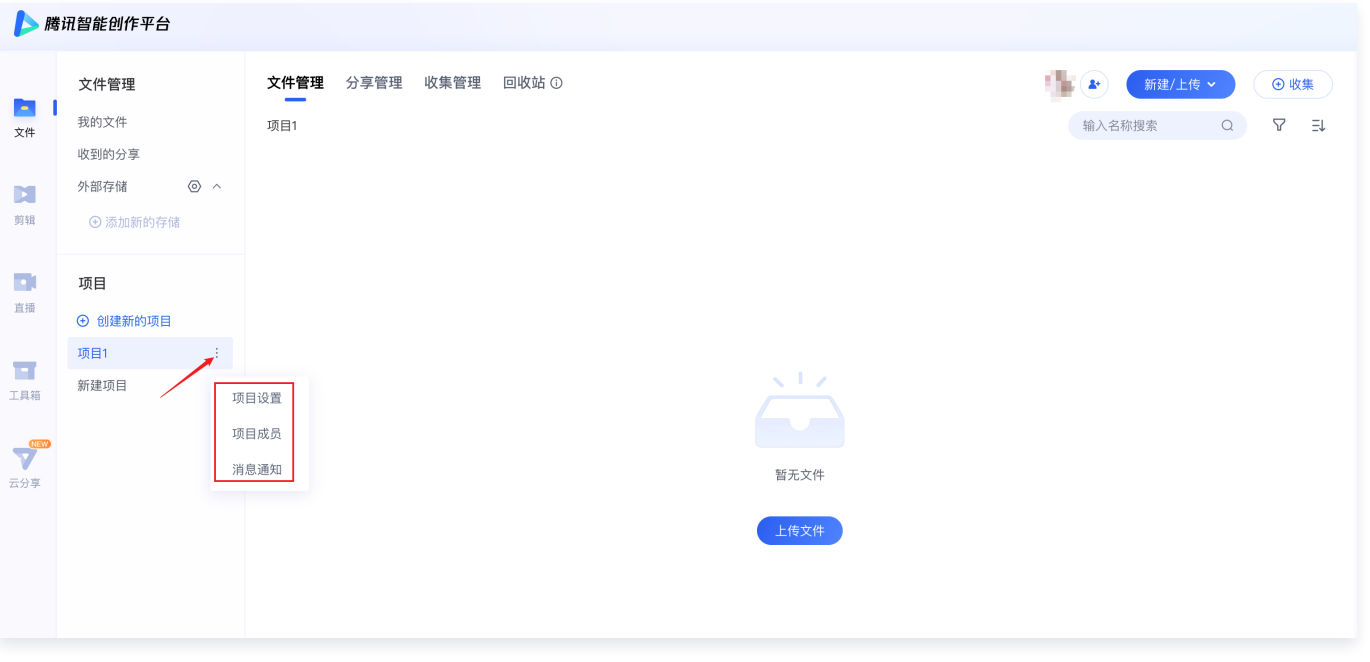

#### 审片批注

#### 协作审片

协作审片的优势在于提供多种形式的审片工具,可以帮助您更精准地表达您的意见,同时支持多端审阅,无论是通过 PC 还是小程 序,您的审阅意见均会直接同步到云端,保证了信息的及时同步同时确保信息不丢失。 单击某个需要审阅的项目文件,进入到文件审阅页面。可进行如下操作:

- 在下方的评论区可以输入对某一帧画面的审核意见。
- 在发表批注时,支持通过画笔或箭头对画面进行具体的批注。
- 通过单击快捷键"i", 可以开启对某一个片段批注审阅意见。
- 单击发送可以将批注内容发送到文件的批注列表中。
- 修改审阅状态。在批注完成后,您基于视频的质量确定该视频是否还需要反复修改或可以审核通过,通过页面上方的审阅状态按 钮调整状态。
- 导出批注。支持导出 Word 和 Excel 两种格式文件的批注。

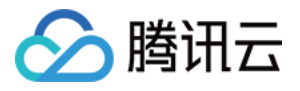

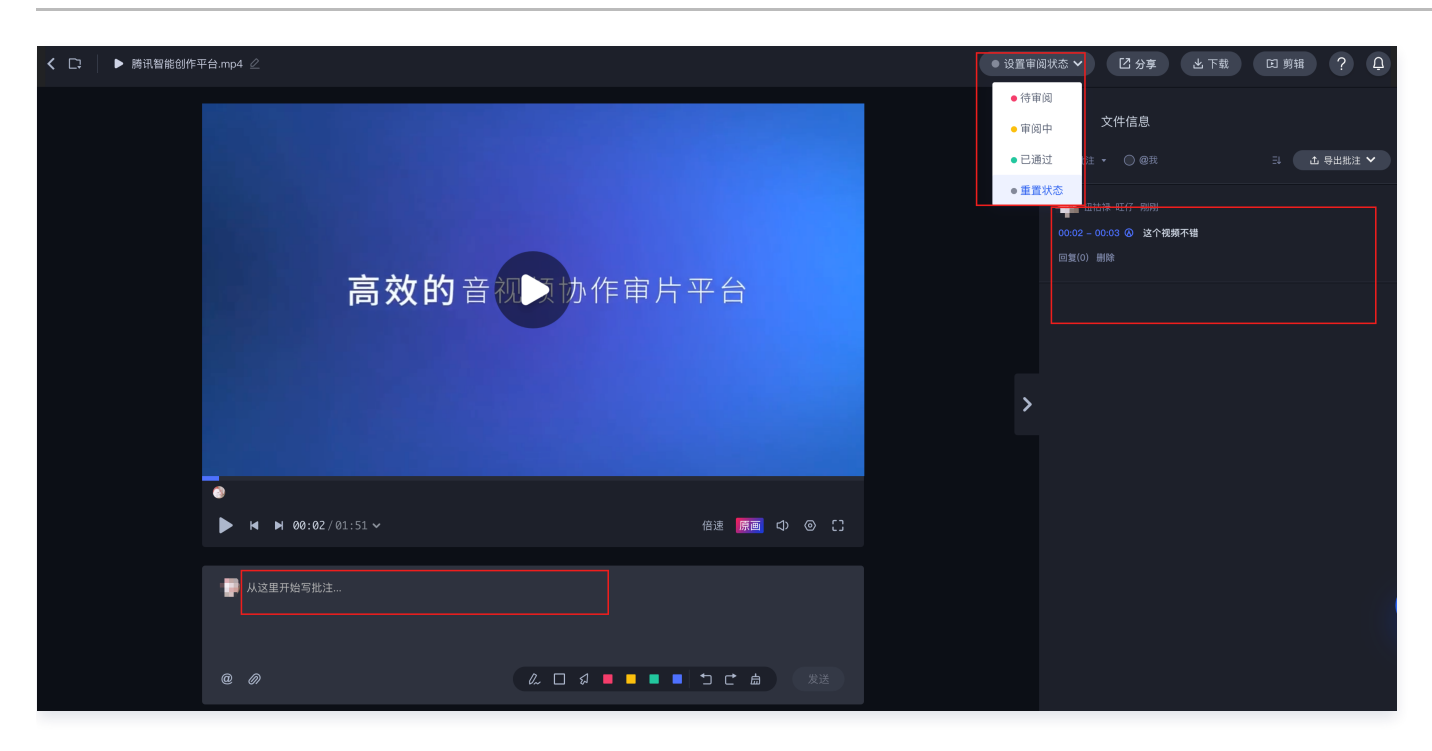

#### 多版本对比

协作审片支持对一个文件的多个版本进行同屏对比,并可指定播放的音频源,在对比界面便捷的对比版本间差异并展示不同版本的 批注或同时展示所有批注。

查看当前及历史版本:当进入多版本文件进行审阅时会自动展示最新版本的文件,单击版本号可以查看当前版本与历史版本信息, 单击去对比。

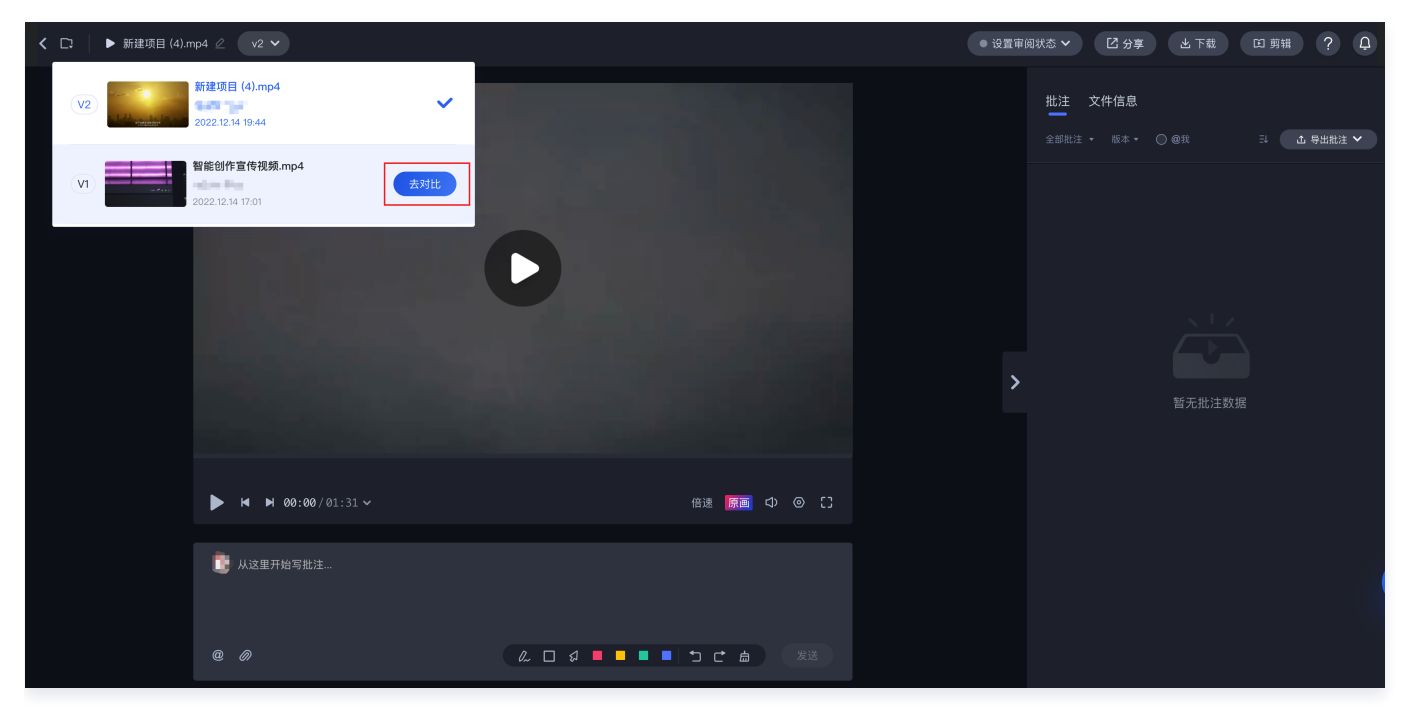

在播放器界面同时展示多个版本。

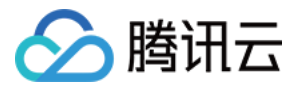

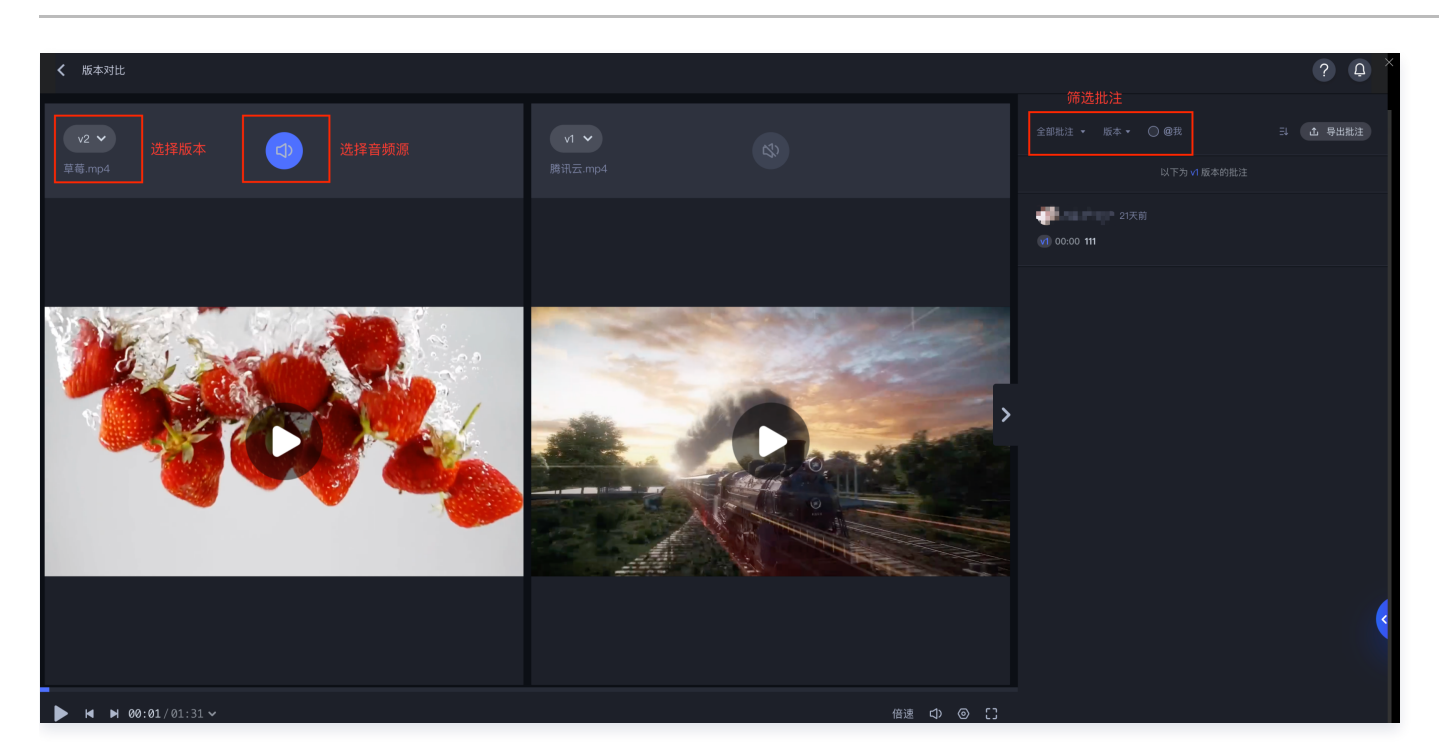

## 云剪辑

提供普通剪辑、模板剪辑、直播剪辑和智能拆条能力,以及有大量的素材和模板可供使用。

#### 普通剪辑

普通剪辑主要是面向**电商行业**制作商品主图视频和宣传视频、**教育行业**制作课程讲解视频、**广电行业**制作新闻视频等应用场景的功 能。

1. 素材导入到剪辑器。进入智能创作,单击剪辑>创作中心>普通剪辑,单击开始制作,进入到剪辑页面,单击左侧的项目资源, 可以选择本地导入或通过文件导入素材。

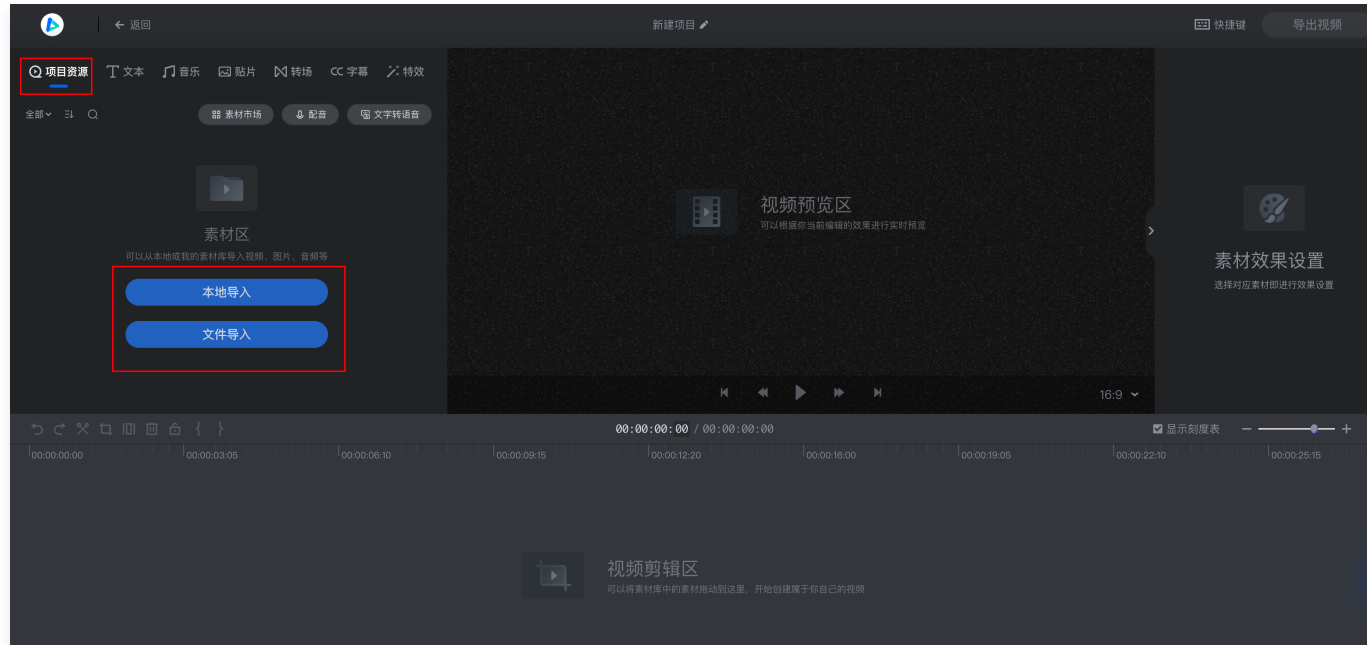

2. 将导入的素材添加到轨道。如果对素材不满意,可更换轨道素材、删除素材。

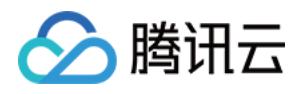

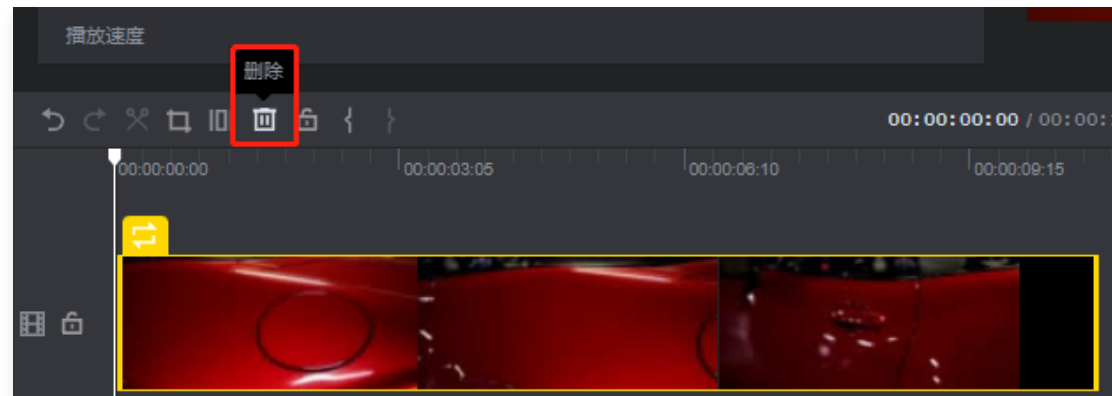

3. 编辑素材。素材导入到轨道后,可以对素材进行基本的剪辑操作,包括切割、裁剪、添加素材组件,例如文本、音乐、贴片、转 场等。除此之外,还提供画中画、调色、智能字幕等高级编辑功能,详情请参见 [进阶能力介绍-视频编辑](https://cloud.tencent.com/document/product/1156/64143#video_editor)。

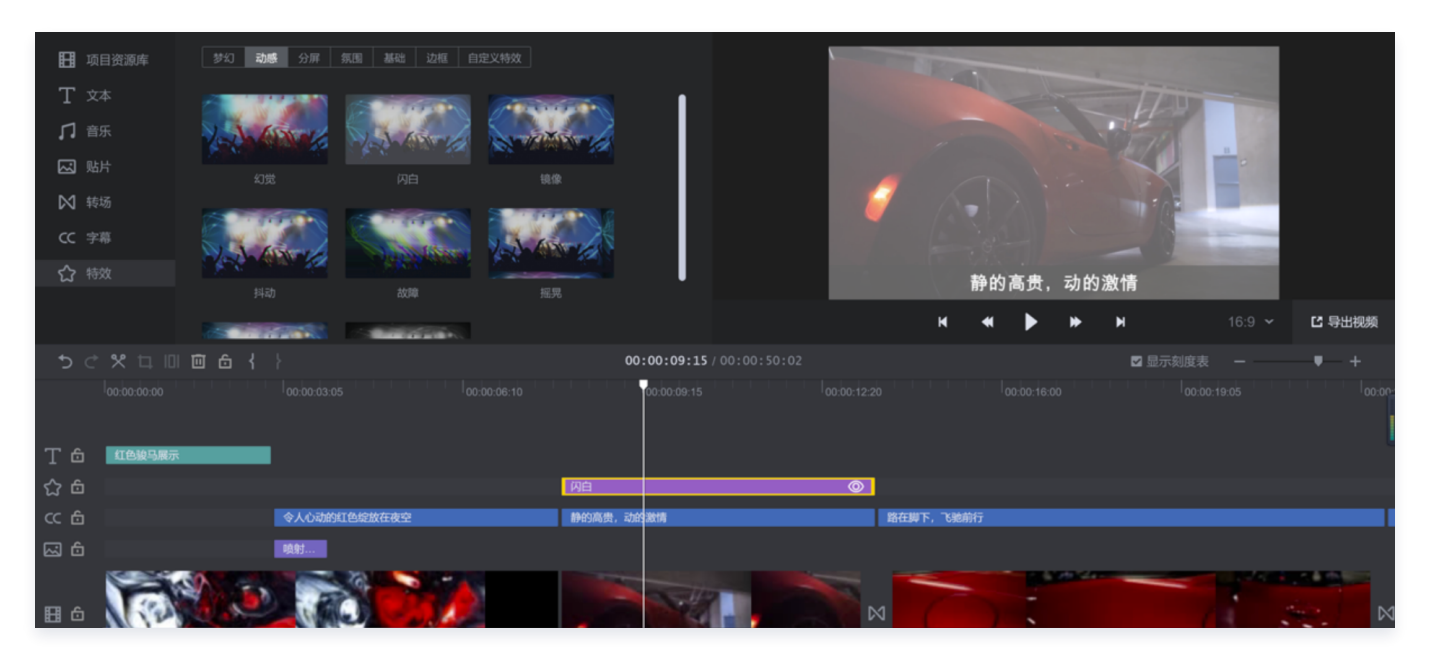

4. 预览和导出。视频编辑完成后,可以单击预览,对该素材效果进行预览。预览没问题后,单击导出视频按钮,选择是否备份到文 件或同步到协作,选择导出视频的分辨率、视频封面及所需发布的平台,单击导出视频。视频导出成功后,可前往**剪辑>我的成** 片进行查看。

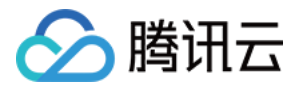

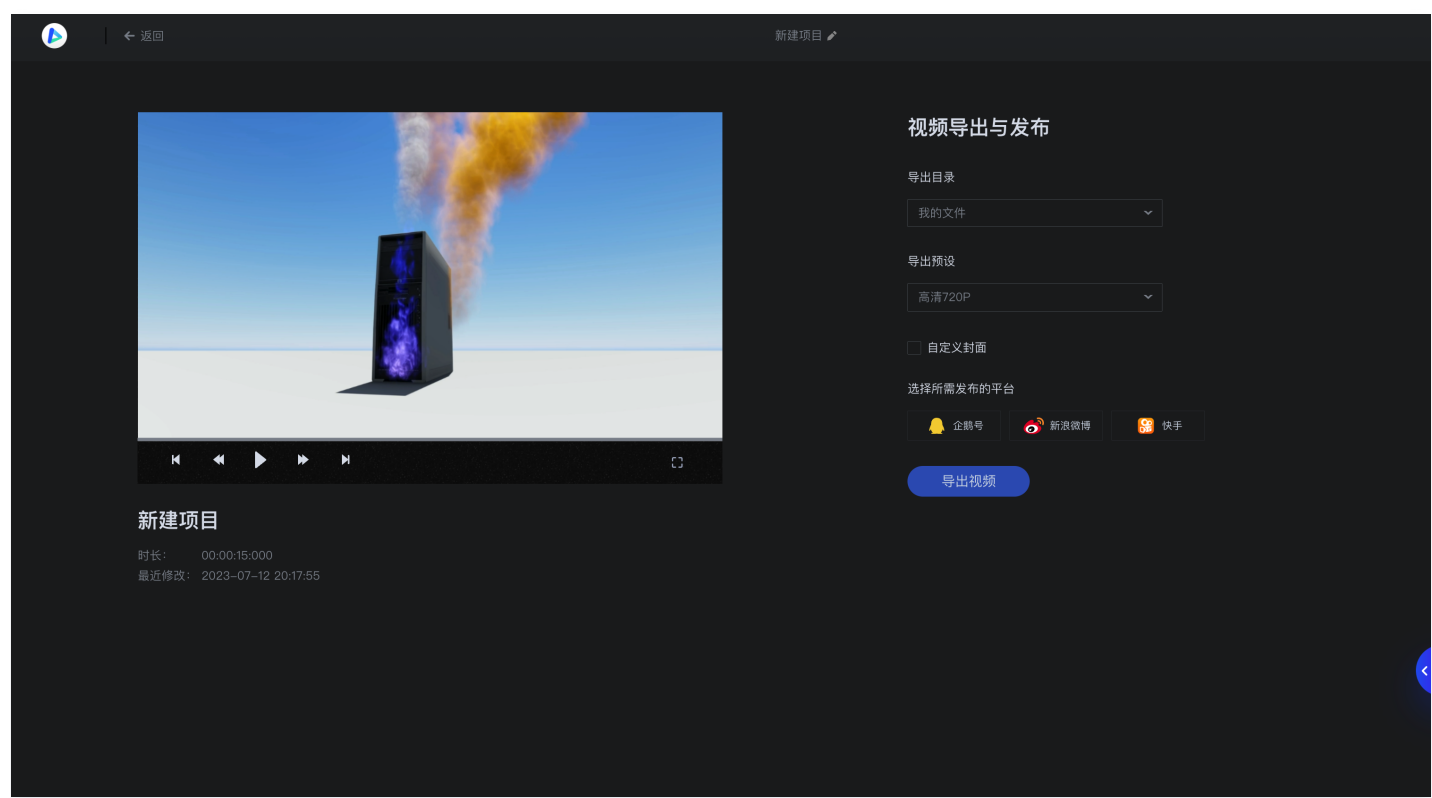

#### 模板剪辑

模板剪辑需要先制作好模板,再将模板进行剪辑替换,从而制作视频。

1. 制作模板: 现有两种制作模板的方式, 一种为在智能创作中制作, 另一种是导入 PAG 模板。

#### 方式一:在智能创作中制作

- 1. 制作模板:进入智能创作,单击剪辑>创作中心>模板制作,单击开始制作,进入到模板制作页面,素材导入与编辑方式同 普通剪辑,制作模板需对可替换的素材进行标记,当前仅支持对视频、图片(不包括贴图)、音乐、文字素材打上标记。
- 2. 标记素材:单击选中轨道中的素材,单击旗帜符号,设置卡槽标记规则后单击完成,素材即标记成功。
	- 标记视频图片素材:

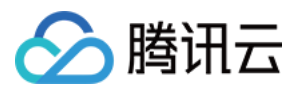

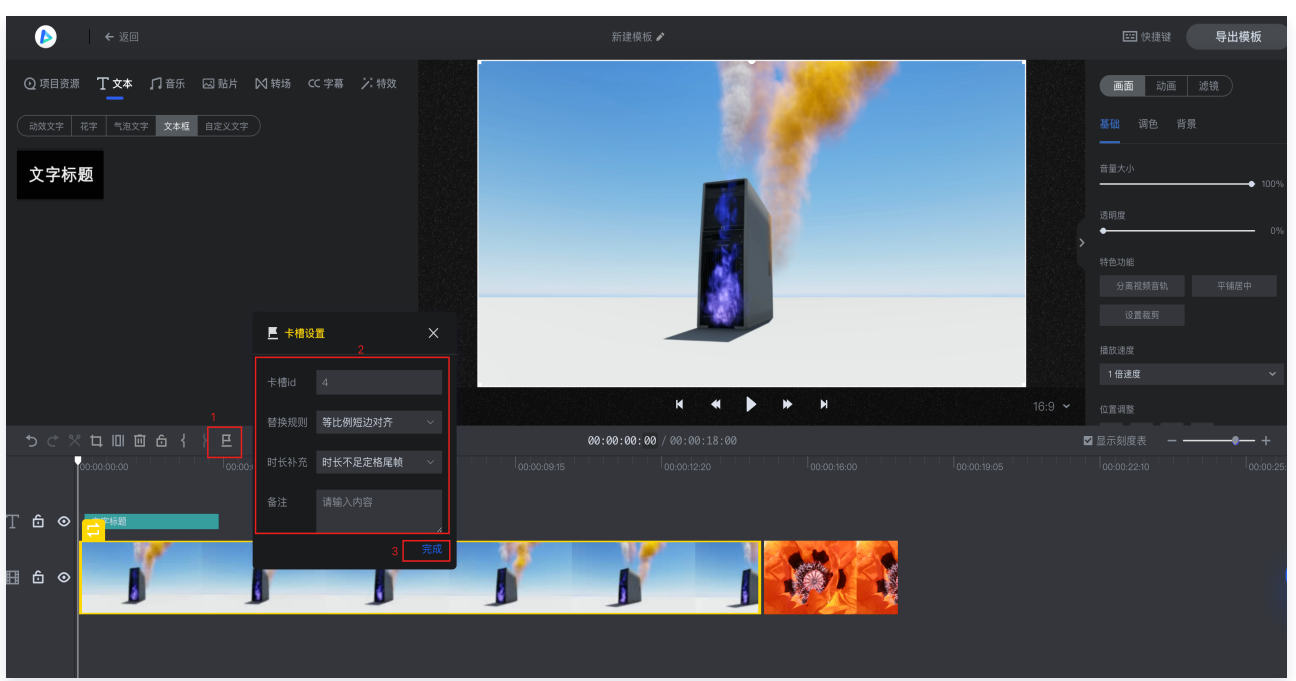

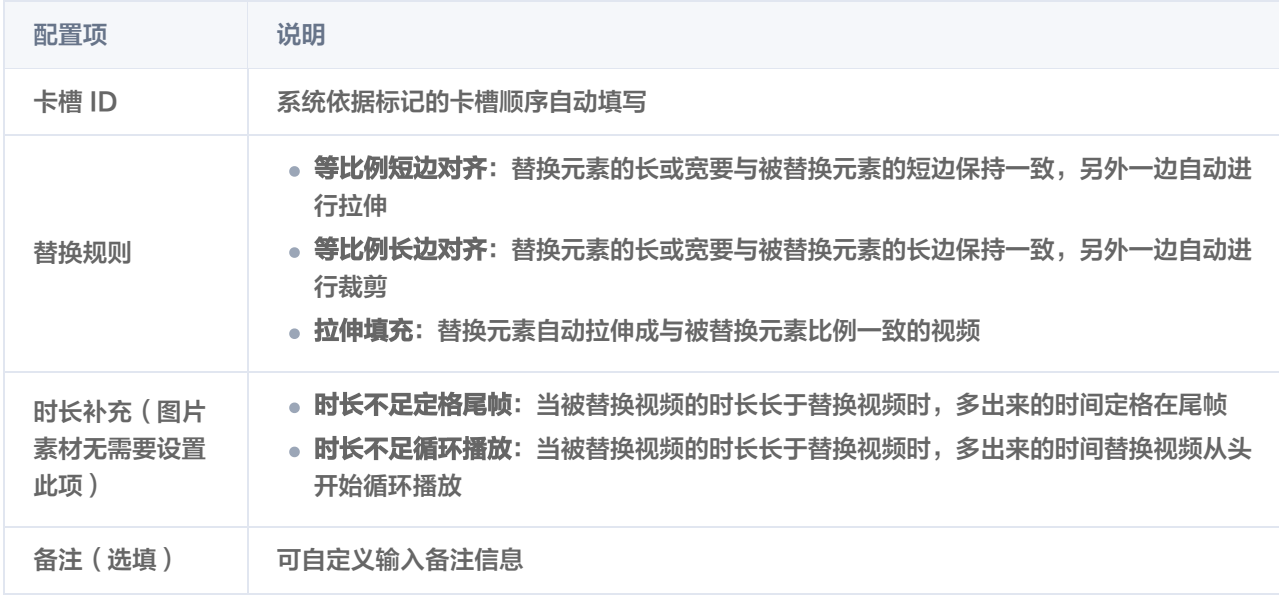

标记音频素材:

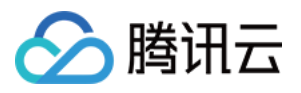

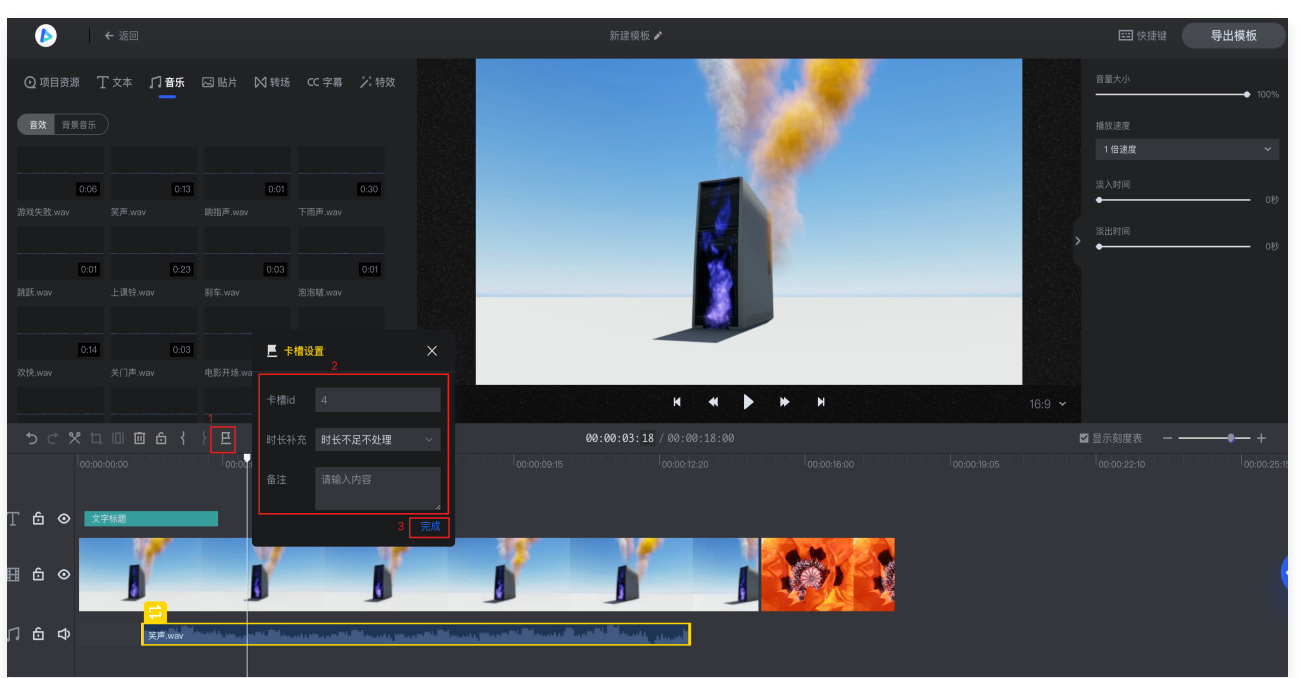

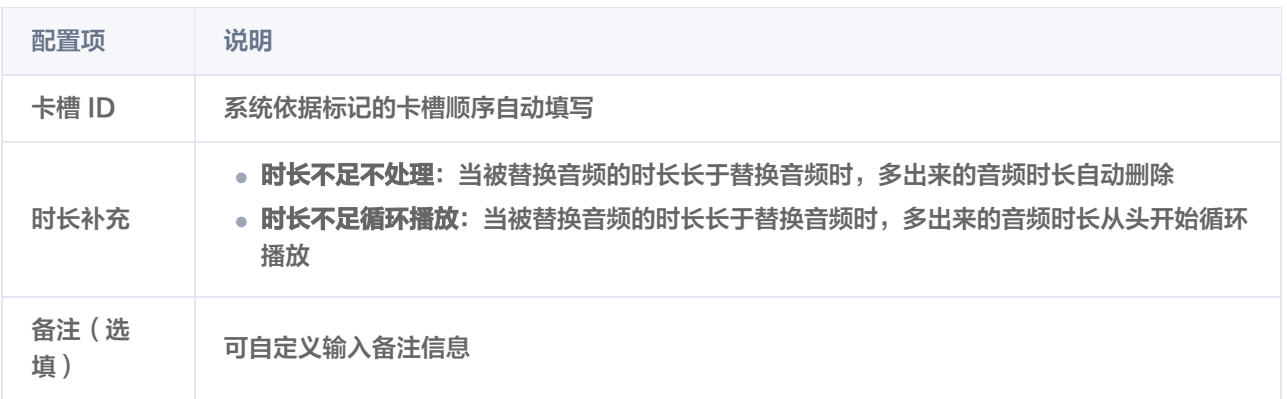

标记文字素材:标记文字素材仅需选填备注信息。

3. 导出模板:单击右上角导出模板,进入导出页,选择模板导出的目录,可以修改模板名称和封面,可在模板资源>我的模板中 查看导出的模板。

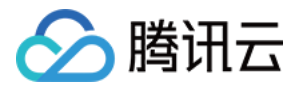

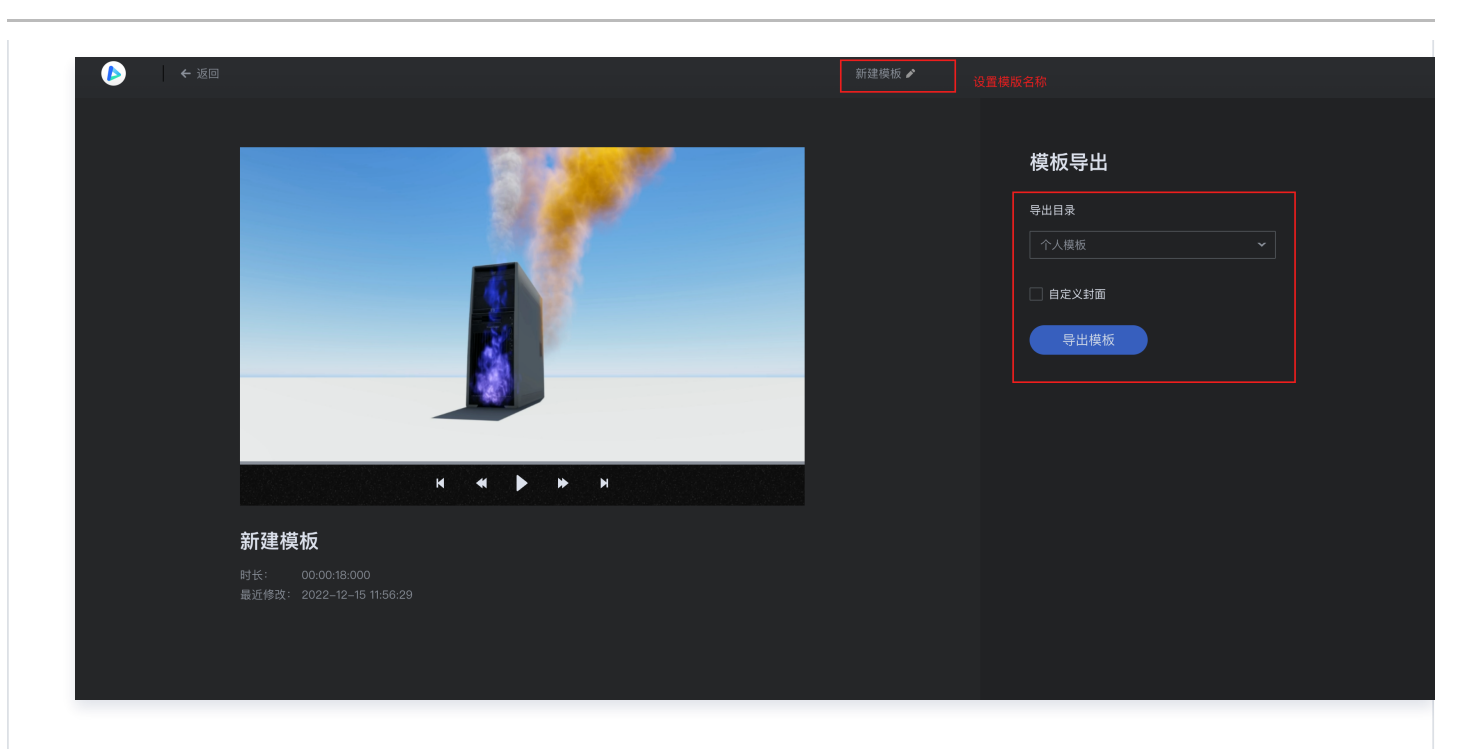

方式二:导入 PAG 模板

此方式是指使用AE软件制作视频模板,通过PAG插件导出成智能创作可消费的模板,进而生产视频,具体方法详见 <mark>高级</mark>模 板创建及使用。

#### 2. 使用模板

进入智能创作,单击**剪辑>模板资源>我的模板**,单击其中一个模板视频并单击**立即使用**,即可替换模板里面的**文字、视频、图片和** 音频四种元素,替换完成后单击右上角导出按钮导出视频,导出的视频可在我的成片中查看。

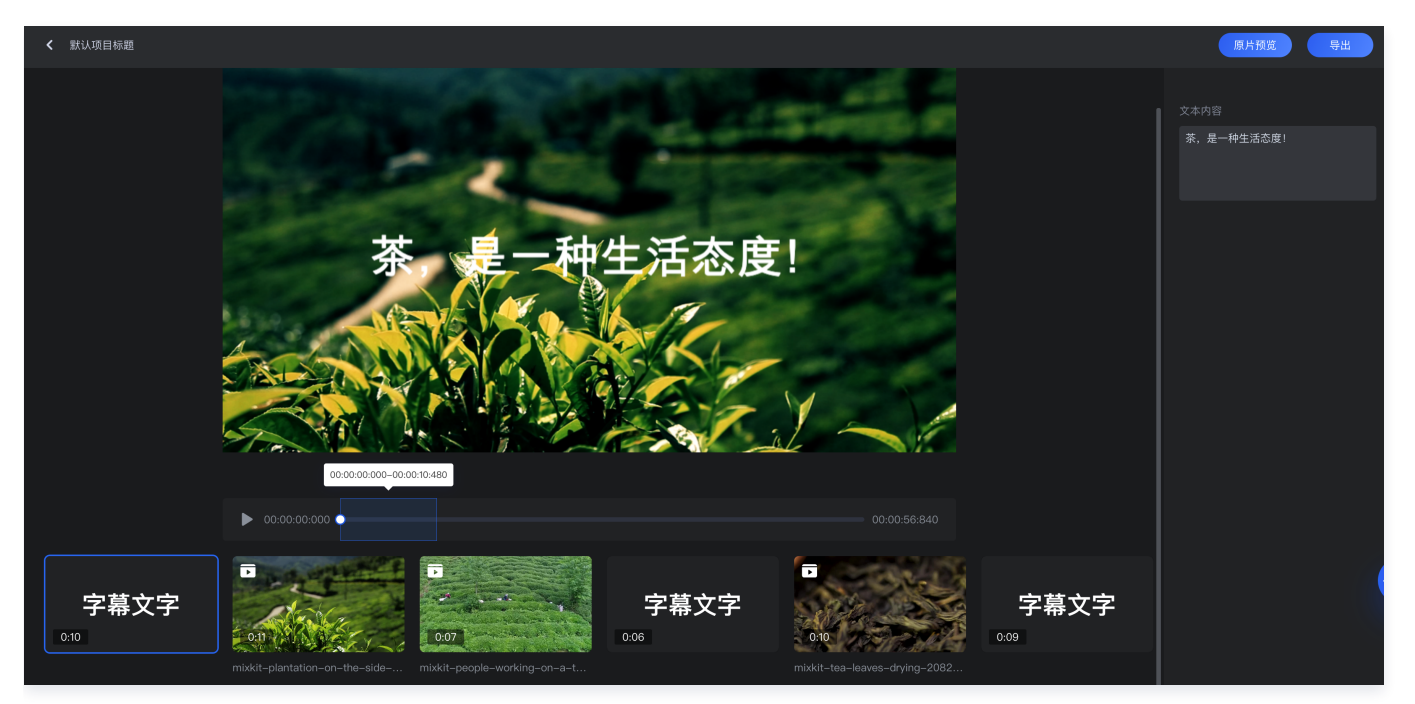

#### 直播剪辑

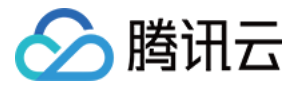

裸流地址进行剪辑,若无可使用的直播流,您可以复制我们的直播示例地址:

https://liveplay.video-studio.myqcloud.com/live/demo2.flv 体验直播剪辑功能。

1. **拉取直播流:** 进入智能创作,单击**剪辑>创作中心>直播剪辑**,单击**开始制作**,单击**添加直播地址**,弹出新建直播剪辑弹窗,输 入直播地址,单击确认,进入直播剪辑编辑页并开始直播拉流。拉取到直播流后,直播视频将自动同步到剪辑器,左侧播放器为 实时获取到的直播流,右侧播放器为当前指针定位的视频位置。

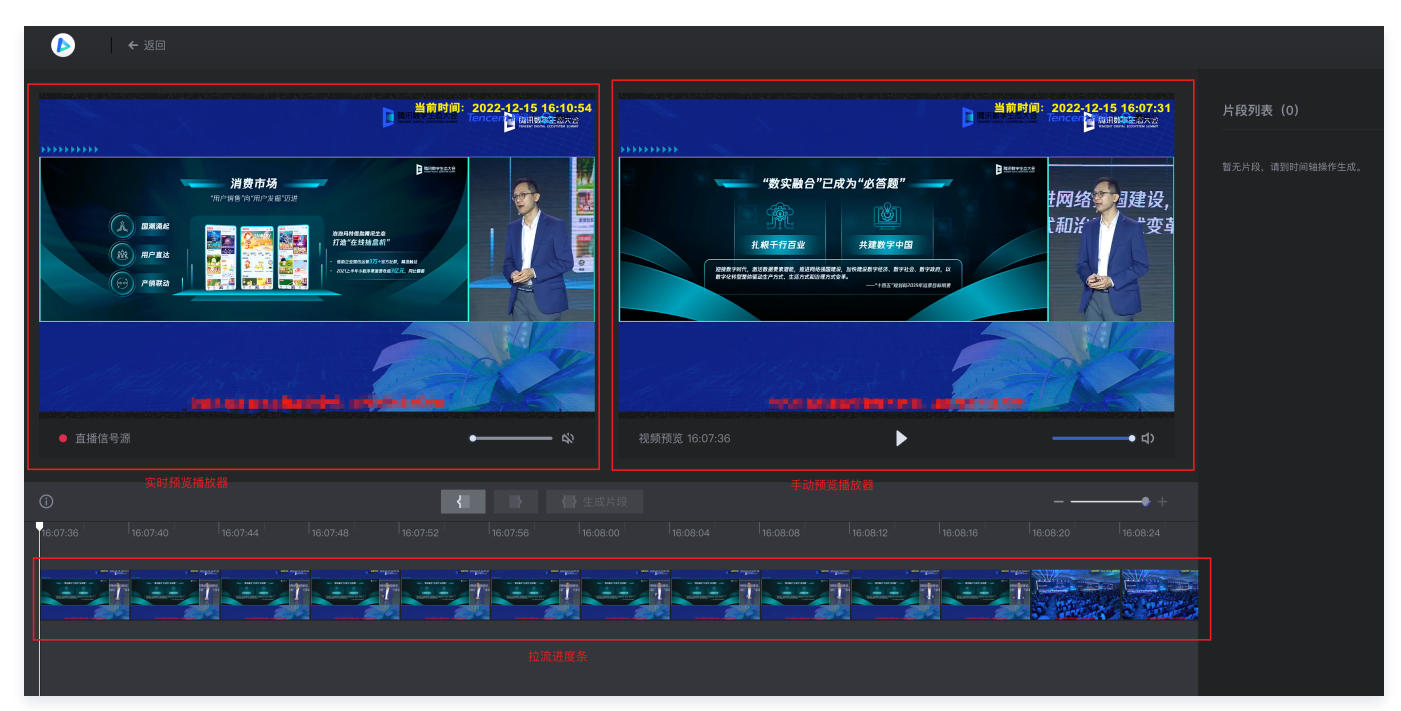

- 2. 进行直播剪辑: 可将精彩的片段裁剪下来。
	- 设置入点: 在直播剪辑项目中, 在时间轴中选择精彩片段的开始位置。
	- 设置出点: 选择完起始点后, 预览视频选择想要截取到的视频的结束点。
	- 生成片段: 设置好出入点后, 单击生成片段, 生成的片段将在片段列表中展示。

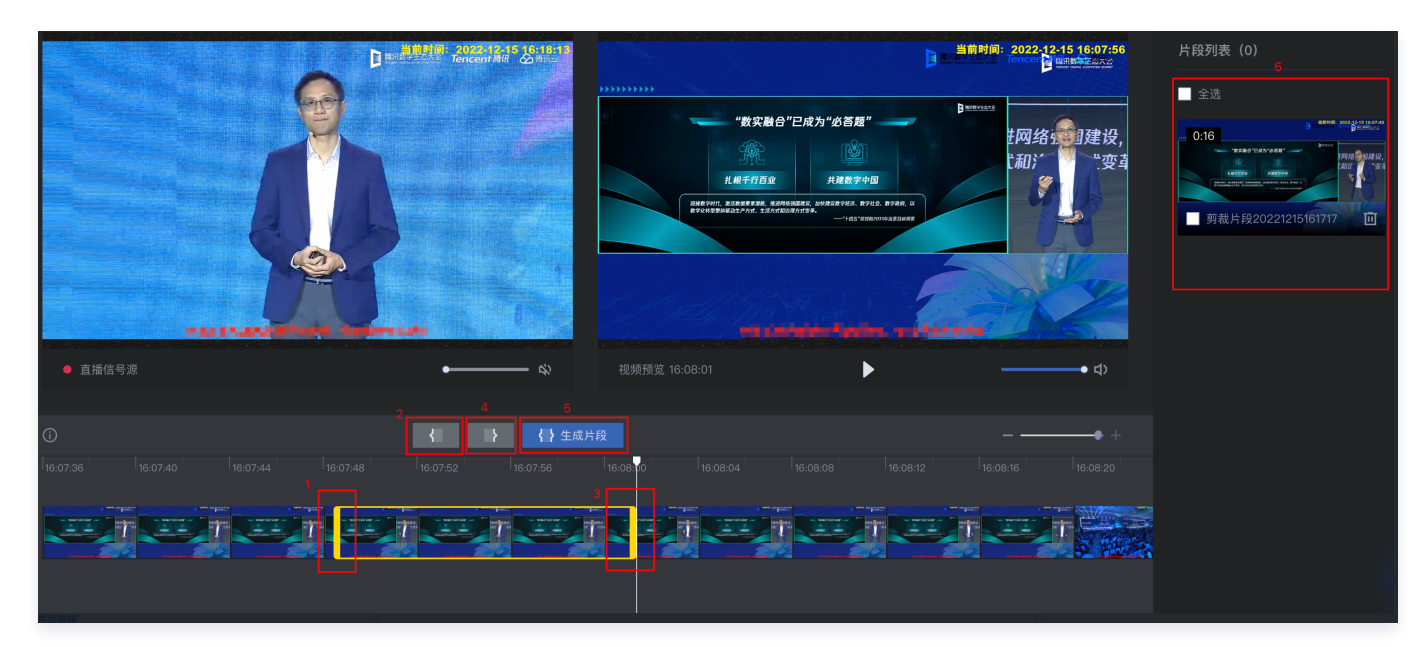

3. 保存精彩片段;在片段列表中勾选需保存的精彩片段,单击下方的保存,打开保存弹窗。 选择素材归属类型,单击确定,即可保存精彩片段存储到文件中的指定目录位置。

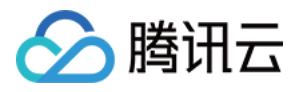

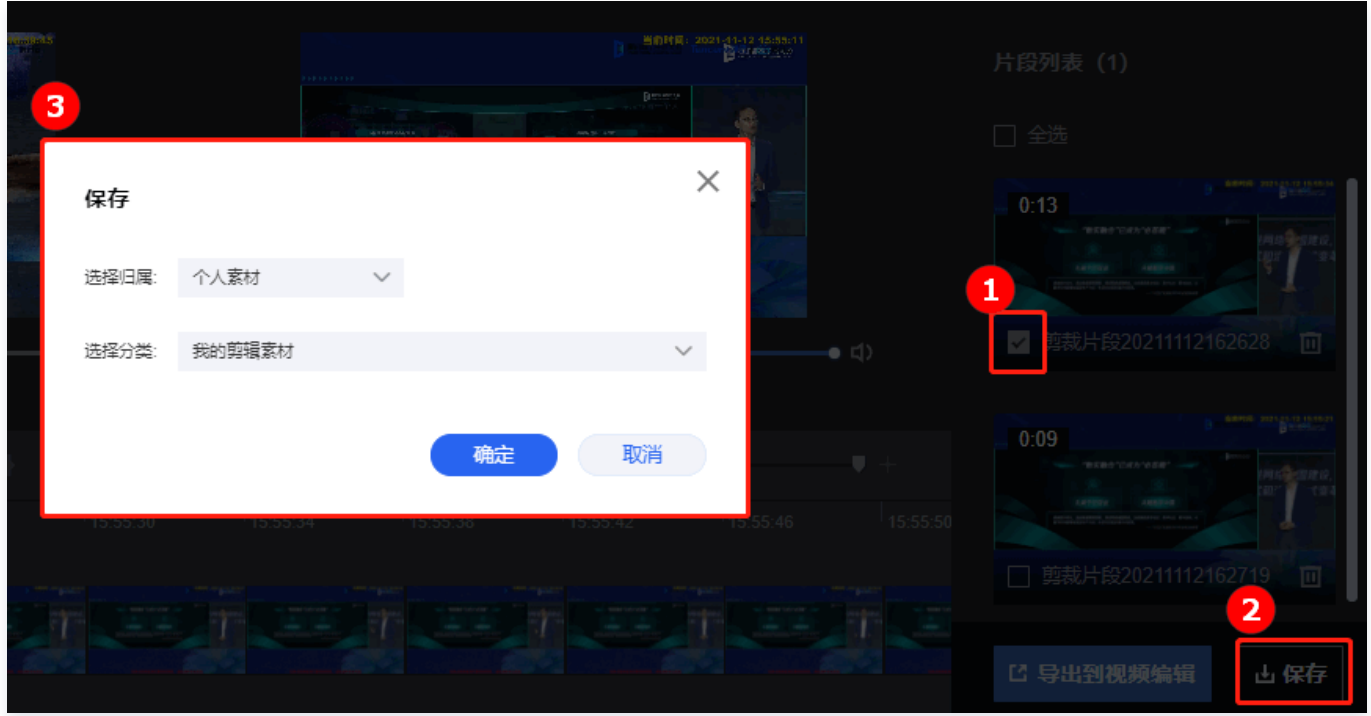

4. **导入剪辑:** 在片段列表中勾选精彩片段,单击下方的导出到在线视频编辑。进入普通剪辑的编辑器中,进行进一步的精细编辑。 系统将为您保存您选中的片段到项目资源库,并将片段自动平铺到时间线上,更多剪辑操作请参见 [普通剪辑。](https://cloud.tencent.com/document/product/1156/64142)

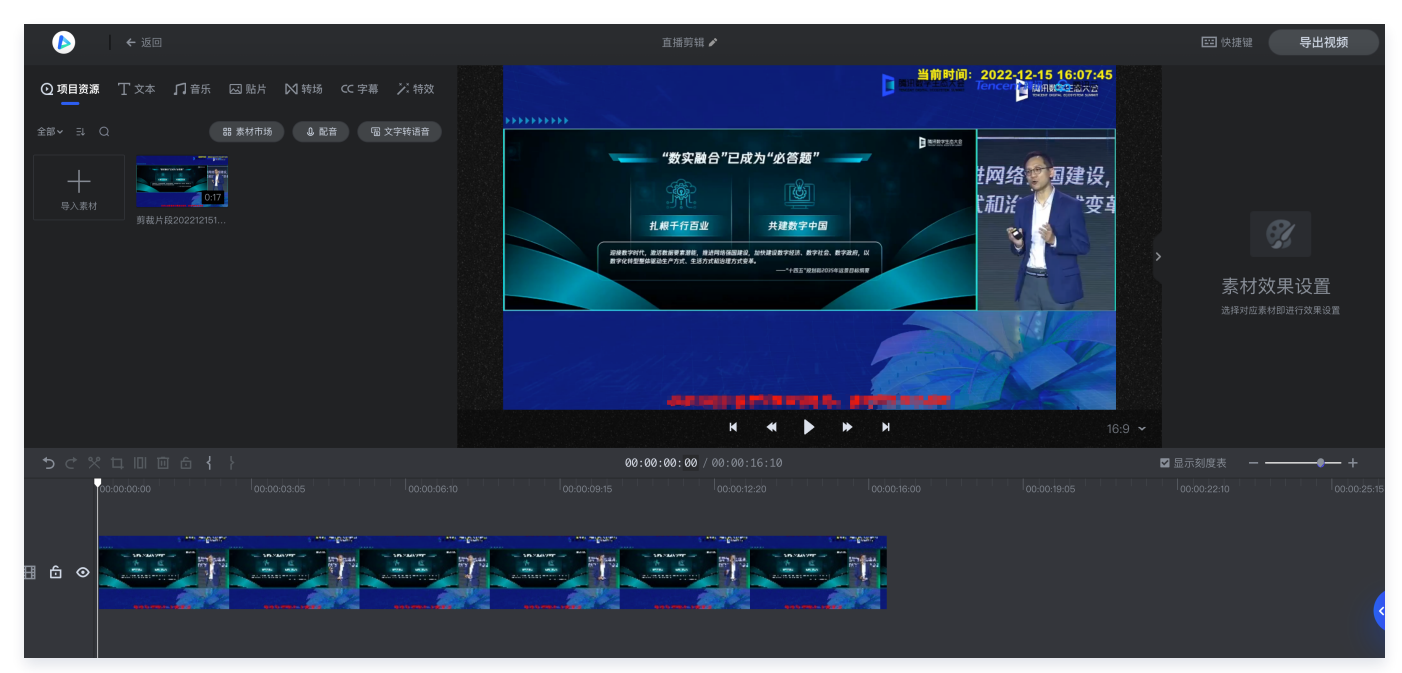

## 拆条工具

智能创作提供智能拆条和手动拆条两种能力,智能拆条仅对王者荣耀集锦、和平精英集锦、篮球集锦、足球集锦或新闻适用,我们 也可以自己设置出入点对精彩的片段进行裁剪导出成素材。

1. 新建项目:进入智能创作,单击剪辑>创作中心>创作工具>王者荣耀集锦,导入王者荣耀游戏视频,可在预览框中对整段视频进 行预览。

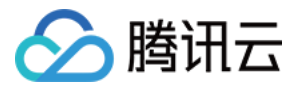

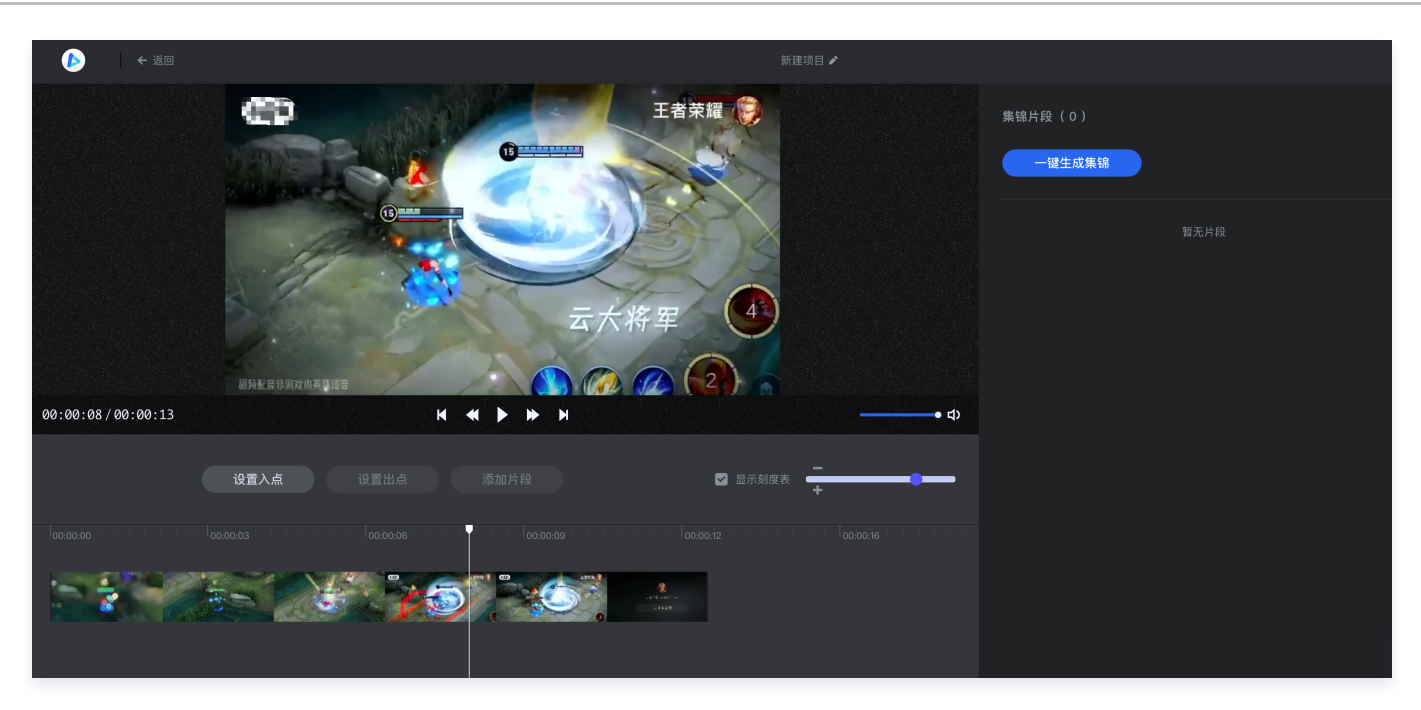

2. 生成片段: 分为手动生成片段和智能生成。

#### 方式一:手动生成

- 1. 在视频时间轴中, 选择片段开始位置, 单击**设置入点**。
- 2. 选择片段结束位置,单击设置出点。时间轴右上方支持时间轴的缩放。
- 3. 单击添加片段,可将选中的视频素材片段生成为集锦/拆条片段显示在右侧列表。

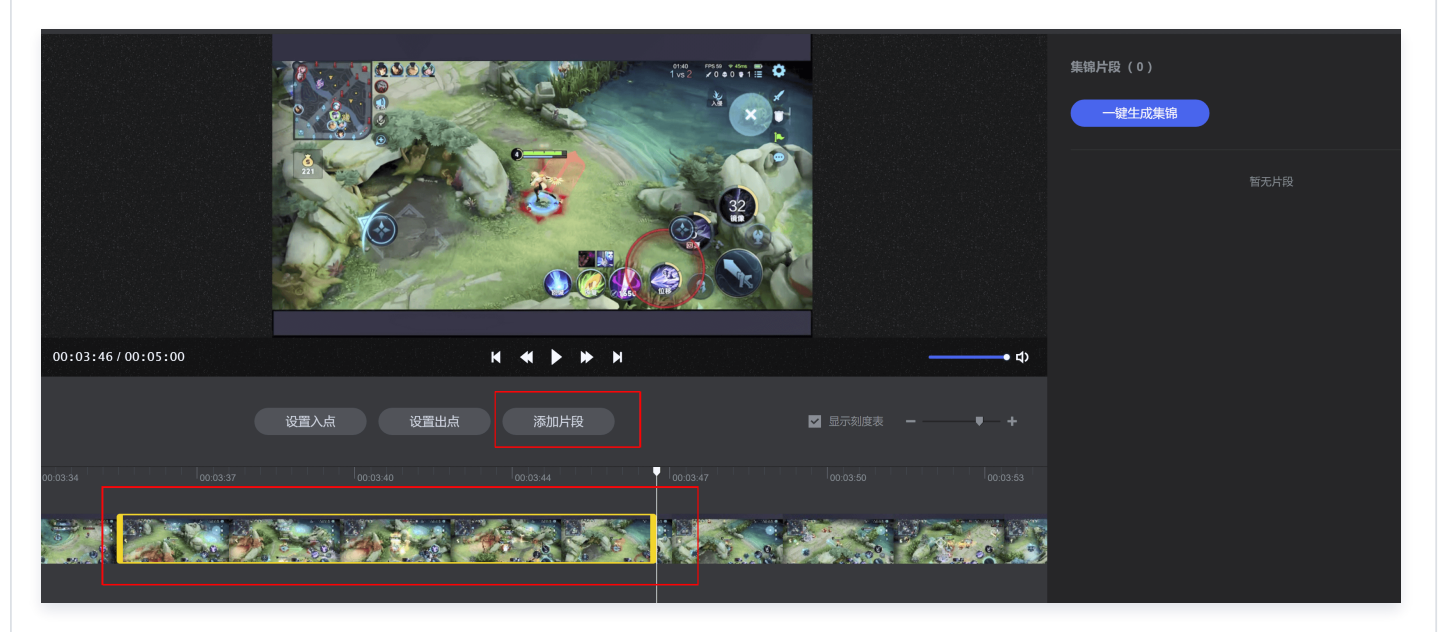

方式二:智能生成

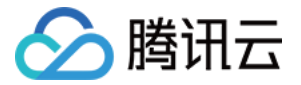

**集锦片段 (0)**  $\bullet\bullet\circ$  $<$   $<$ Best  $\bigoplus_{\mathbf{Z}}$ 10124. 1014 ١æ ● 片段生成中(0%) **OVE**  $580$  $\frac{1}{2}$  $0<sub>1</sub>$ **150 IR2** 00:00:00 / 00:05:00 K  $\overline{\bullet}$  $\blacktriangleright$  $M$  $\bullet$  d) 2 显示刻度表

单击右侧的**一键生成集锦/一键生成拆条**,系统开始自动识别片段内容并显示处理进度提示,处理结束后显示片段列表。

3. 使用片段: 集锦/拆条片段生成后, 可对生成片段进行预览、导出保存和导出剪辑操作。

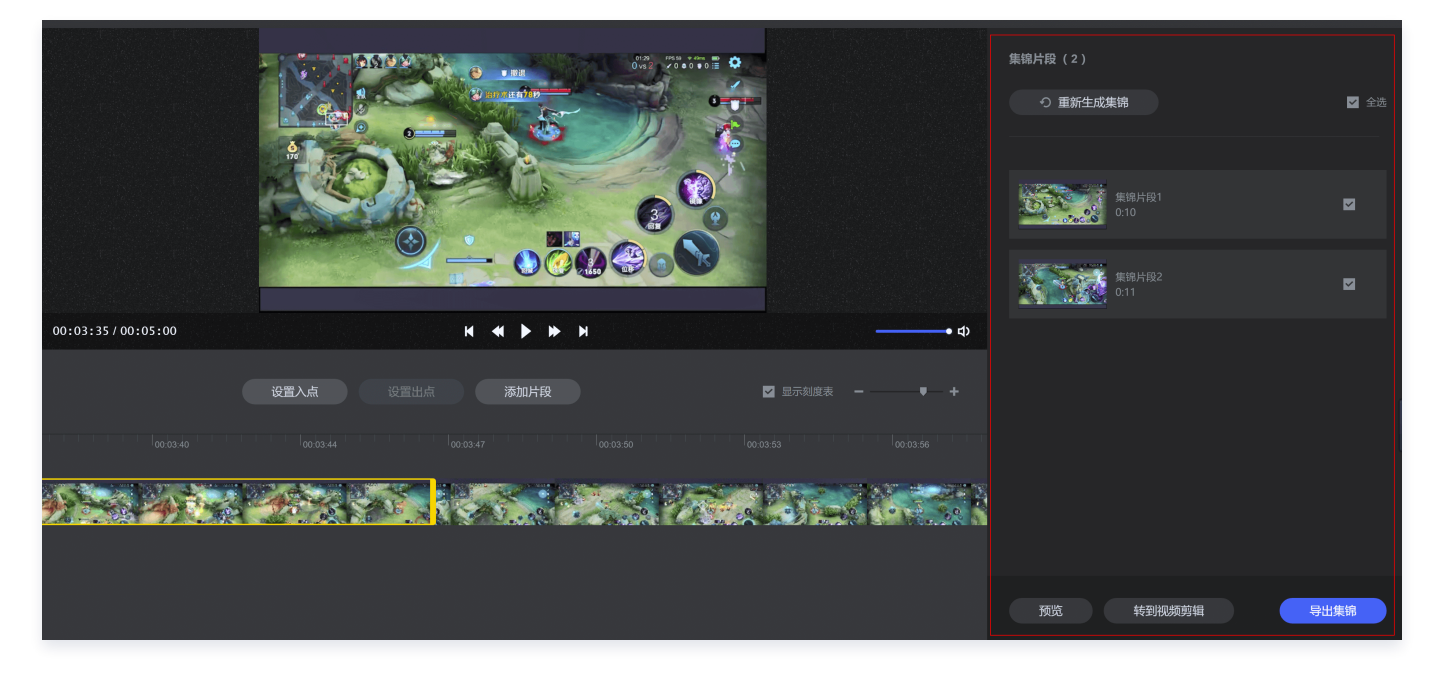

## 素材市场

智能创作打通腾讯云图库曲库资源,提供海量的图片、音频和视频三大类素材,同时支持自制素材和批量导入已有素材。

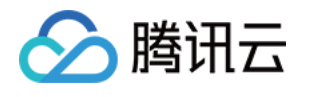

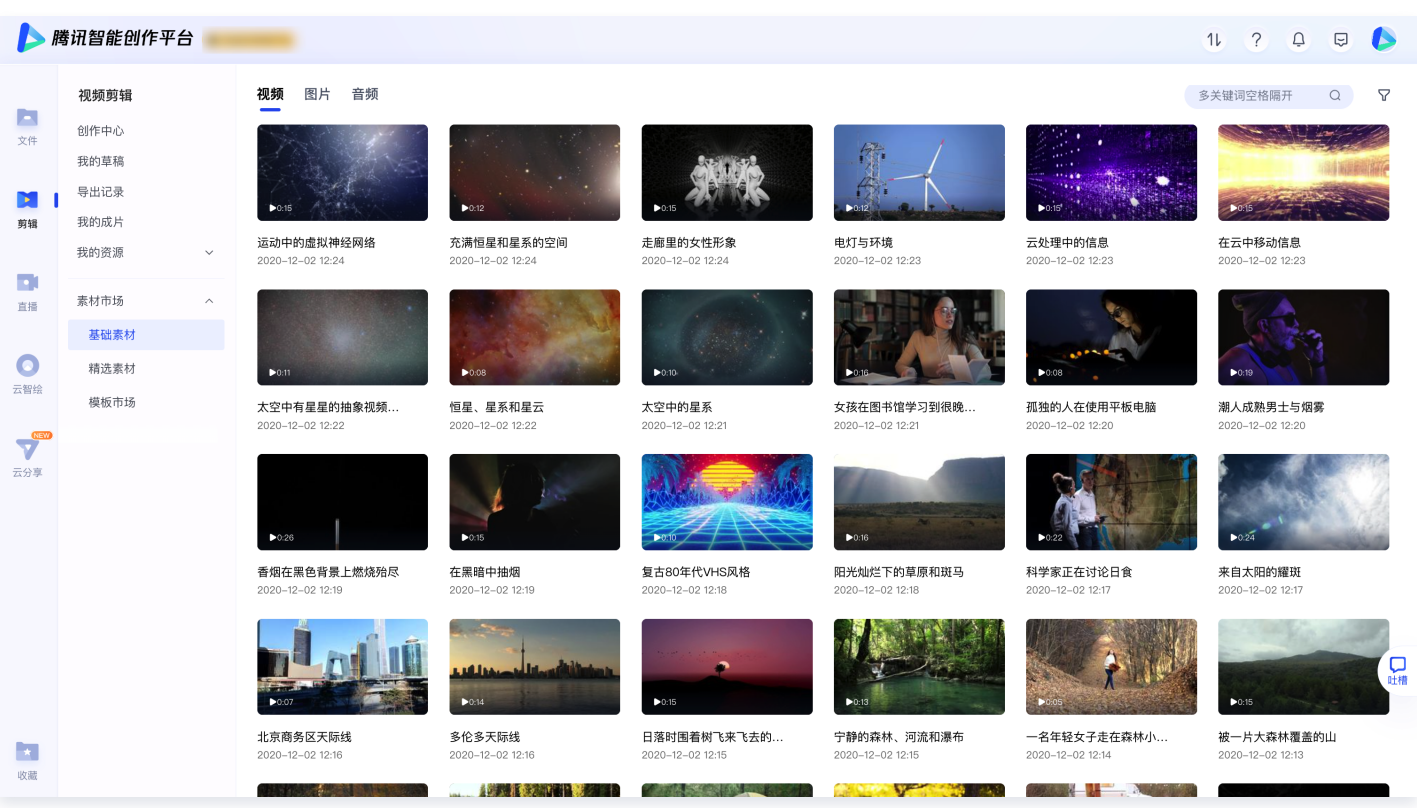

## 云直播

云直播提供点播转直播、直播转推和云导播功能,其中云导播仅购买企业版才能使用。**点播转直播** 

1. 新建点播转直播: 进入智能创作, 单击直播>直播中心>点播转直播, 单击新建点播转直播, 即可新建一个点播转直播项目。工 作台页面分为播放列表、预览窗、输出设置三部分。

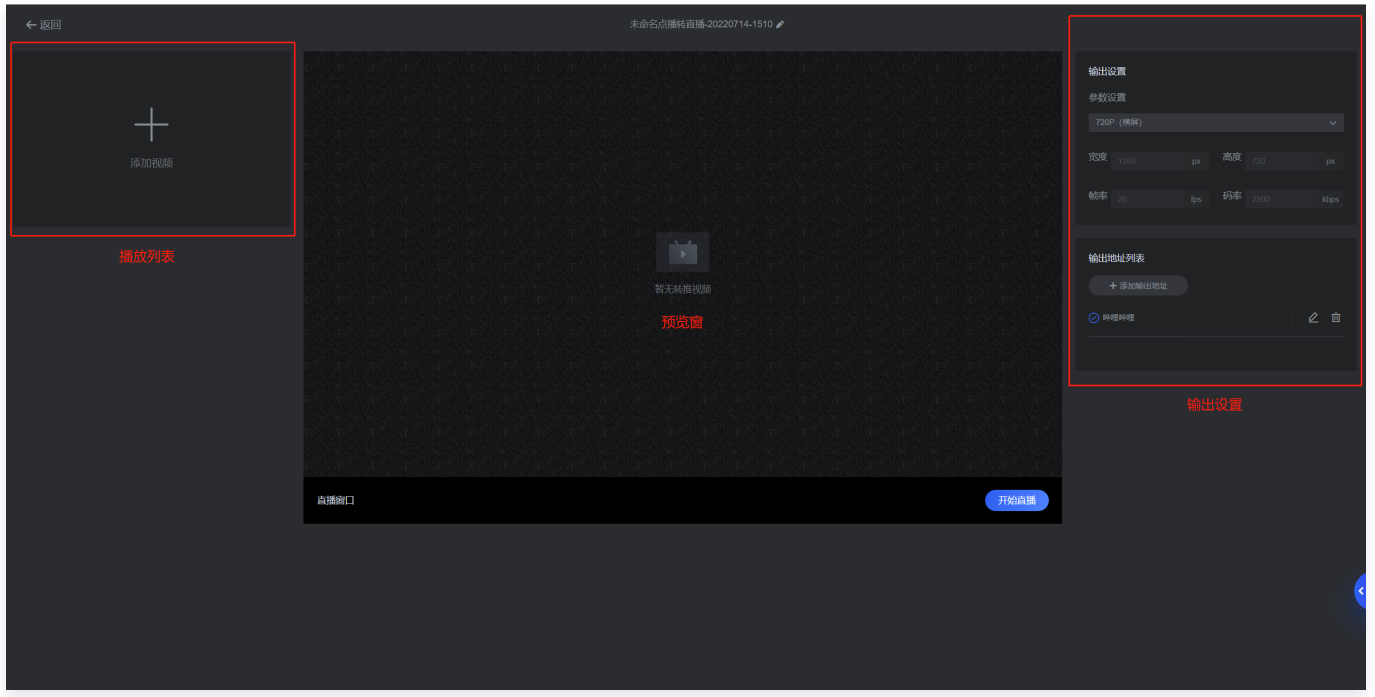

- 2. 配置点播转直播:
	- 添加输入源: 单击左侧播放列表页的添加视频, 即可在弹出的选项卡中编辑播放列表。播放列表可以直接添加视频, 也可以 导入已有的播单。在添加完文件后,也可以对已有内容进行排序或删除。

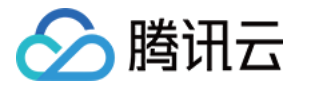

- 设置输出尺寸: 在右上角的输出尺寸设置区域, 根据实际情况进行配置。
- 添加输出地址: 可以添加多个输出地址, 转推开始后, 可以实现多个平台同步直播。

设置完成后,单击开始直播,即可启动转推,转推任务结束时间最短设置10分钟,最长为30天。

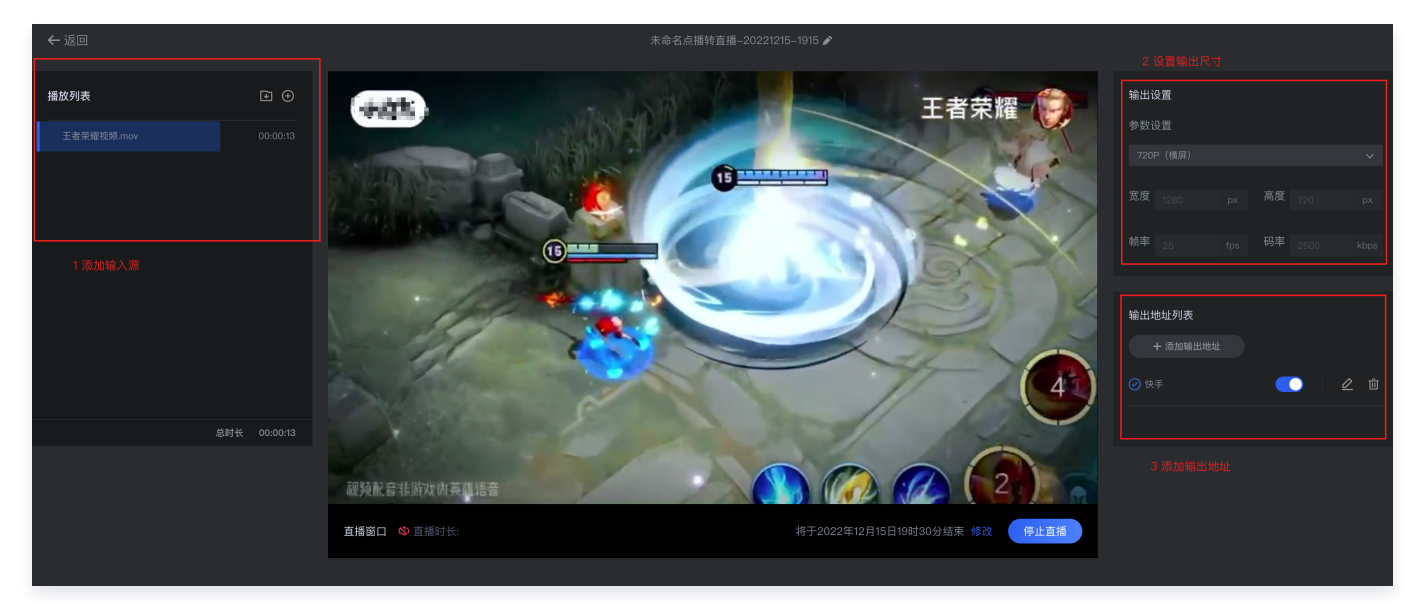

#### 支持将输出流以 RTMP 协议推送至其他厂家:

- 推流地址需满足如下格式: rtmp://domain/app/stream?arg1=xxx 。
- 若转推到 B 站,支持以下特殊推流域名地址: txy.live-send.acg.tvtx-delay.live-send.acg.tv 。

#### 直播转推

直播转推适用于赛事直播,活动、会议直播、教育大班课等多种直播场景。

1. **新建直播转推:** 进入智能创作,单击**直播>直播中心>直播转推**,单击**新建直播转推**,即可新建一个直播转推项目。工作台页面 分为输入源、预览窗、输出设置三部分。

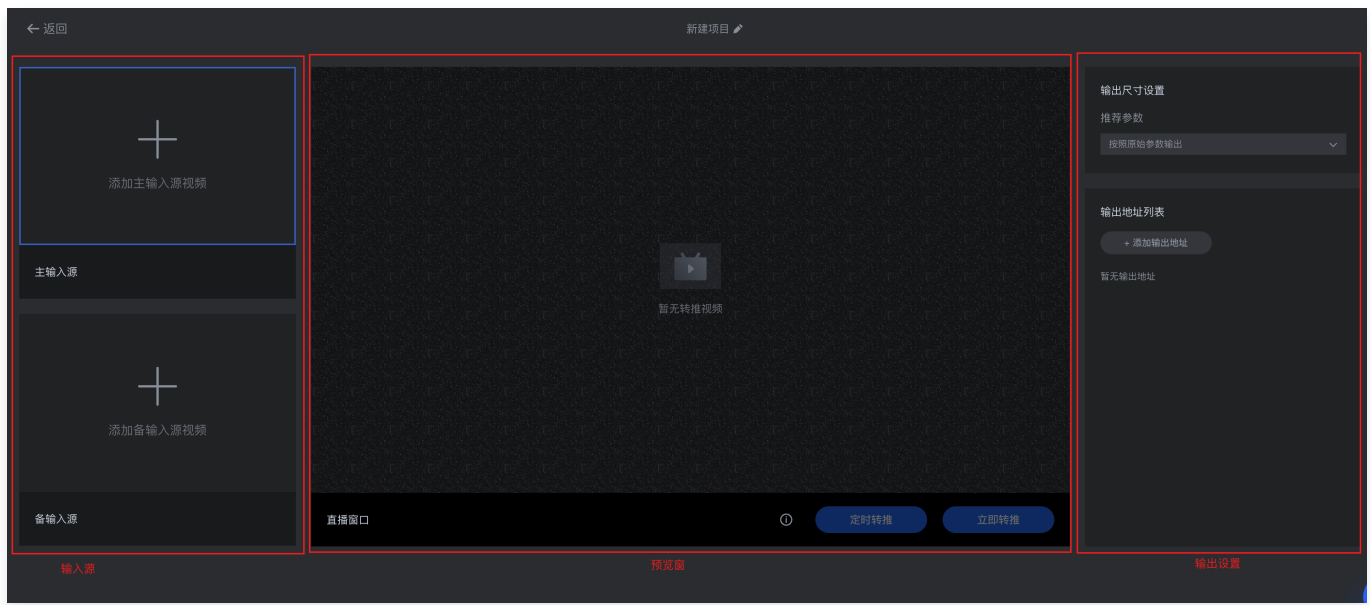

2. 配置直播转推: 直播转推配置方式与点播转直播相同,只是输入源增加到3种。直播转推支持主、备份输入源进行切换,支持添 加直播URL、轮播文件、本地推流3种输入类型。输入源添加成功后,若需修改,可单击输入源框中的设置按钮,重新编辑输入

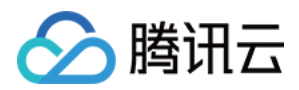

源或删除输入源。配置好后单击立即转推即开始直播转推。

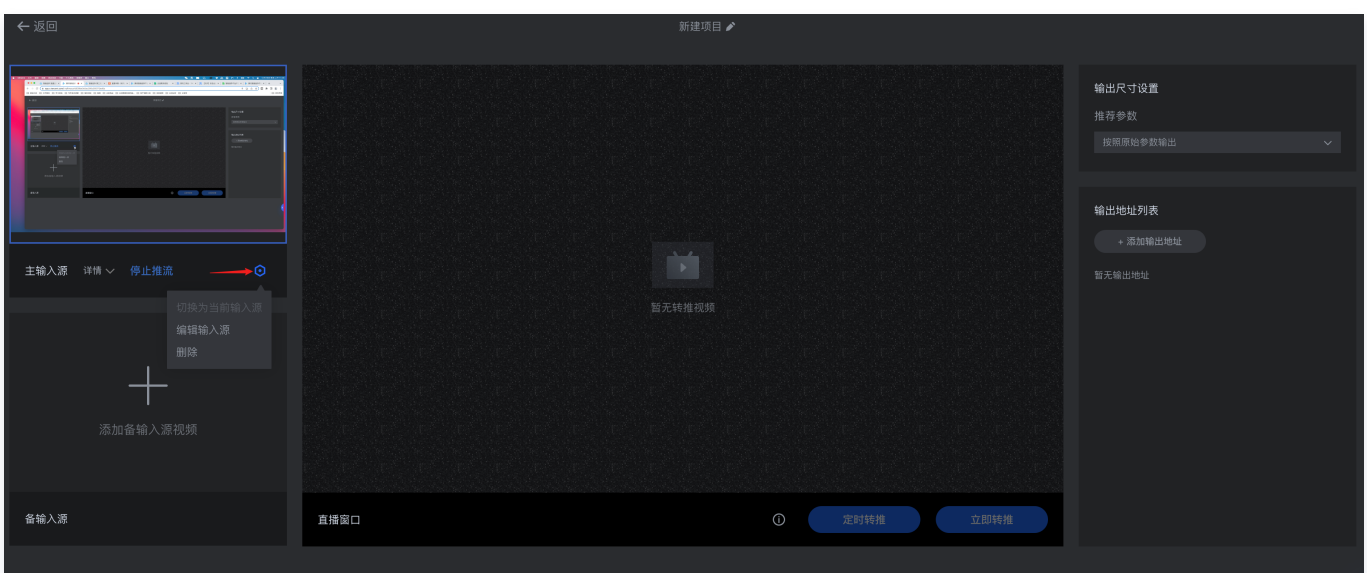

3. 切换输入源: 当转推启动后,若您需切换视频源,可单击未被使用的主/备输入源右侧的设置按钮,单击**切换为当前输入源**,即 可快速切换主/备输入源的画面。

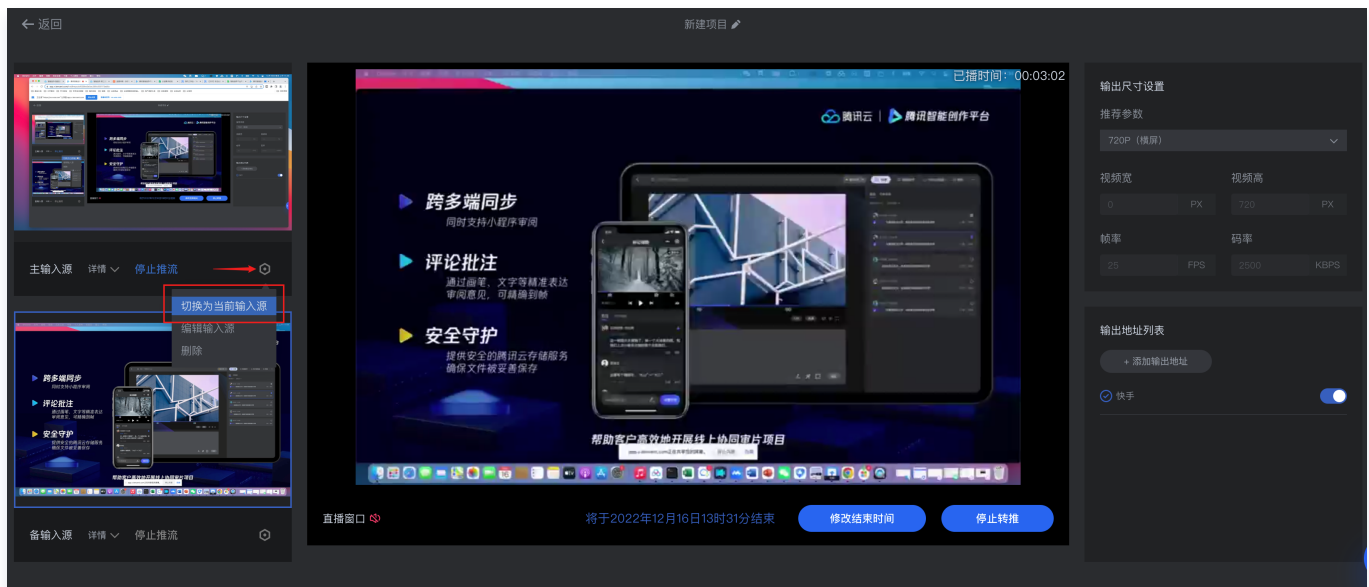

## 云导播

云导播是一款云端直播工具,可以在云端实现多个直播流间切换,画中画混流播出,录制重播,添加水印文本等功能。云导播适用 于活动、会议直播,讲座教育等多种直播场景。

1. 新建云导播台:进入智能创作,单击直播>直播中心>云导播,单击新建直播转推,在导播台新增弹框中设置导播台名称、描述 以及运行结束时间,单击确定,即可创建一个新的云导播台。在导播台列表中,单击导播台的 ID 或操作栏中的进入,即可进入 导播控制台。

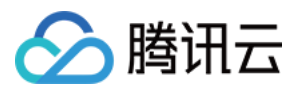

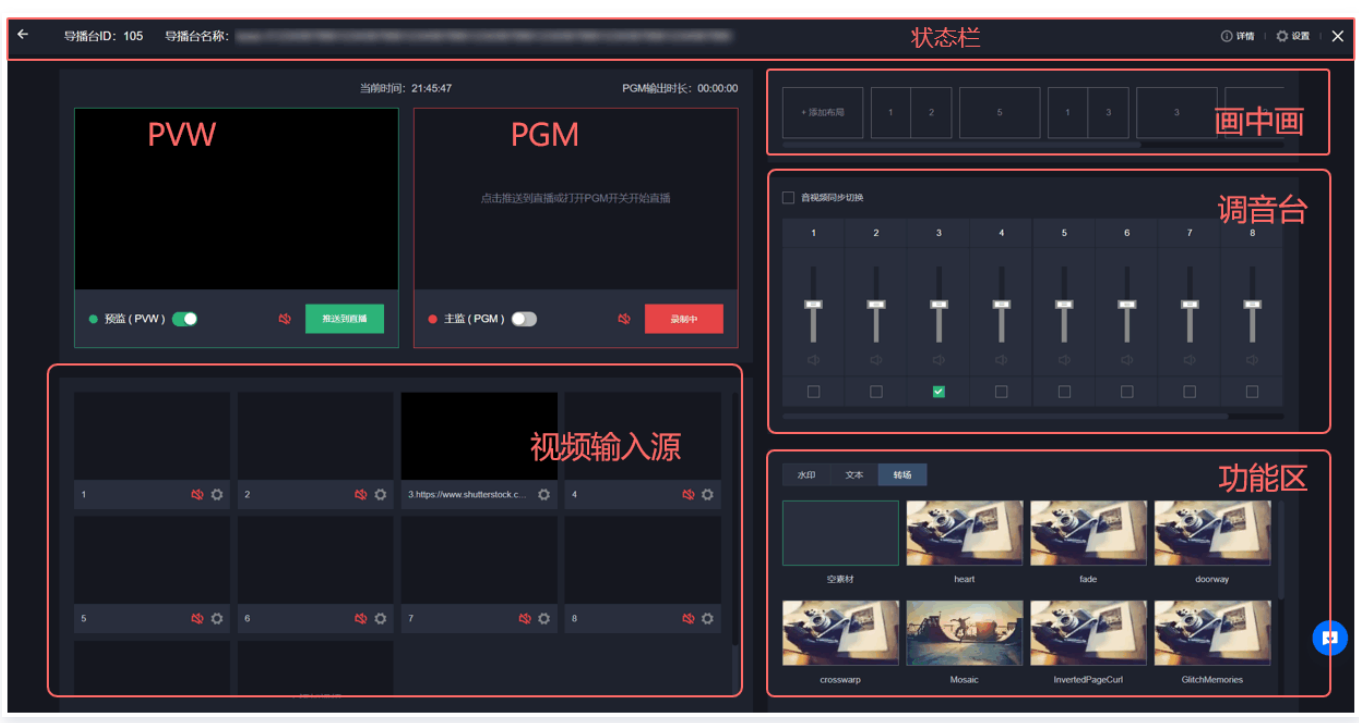

云导播主要分为6个功能区,分别是视频输入源区域、PVW、PGM、画中画、调音台和功能组件区域。

- 2. 配置云导播台:
	- **添加输入源:** 云导播支持直播URL、轮播文件和本地推流3种输入类型。输入源添加方式与直播转推相同。
	- 设置输出尺寸: 单击右上方的设置按钮, 根据实际情况进行配置。
	- 添加输出地址: 可以添加多个输出地址, 转推开始后, 可以实现多个平台同步直播。

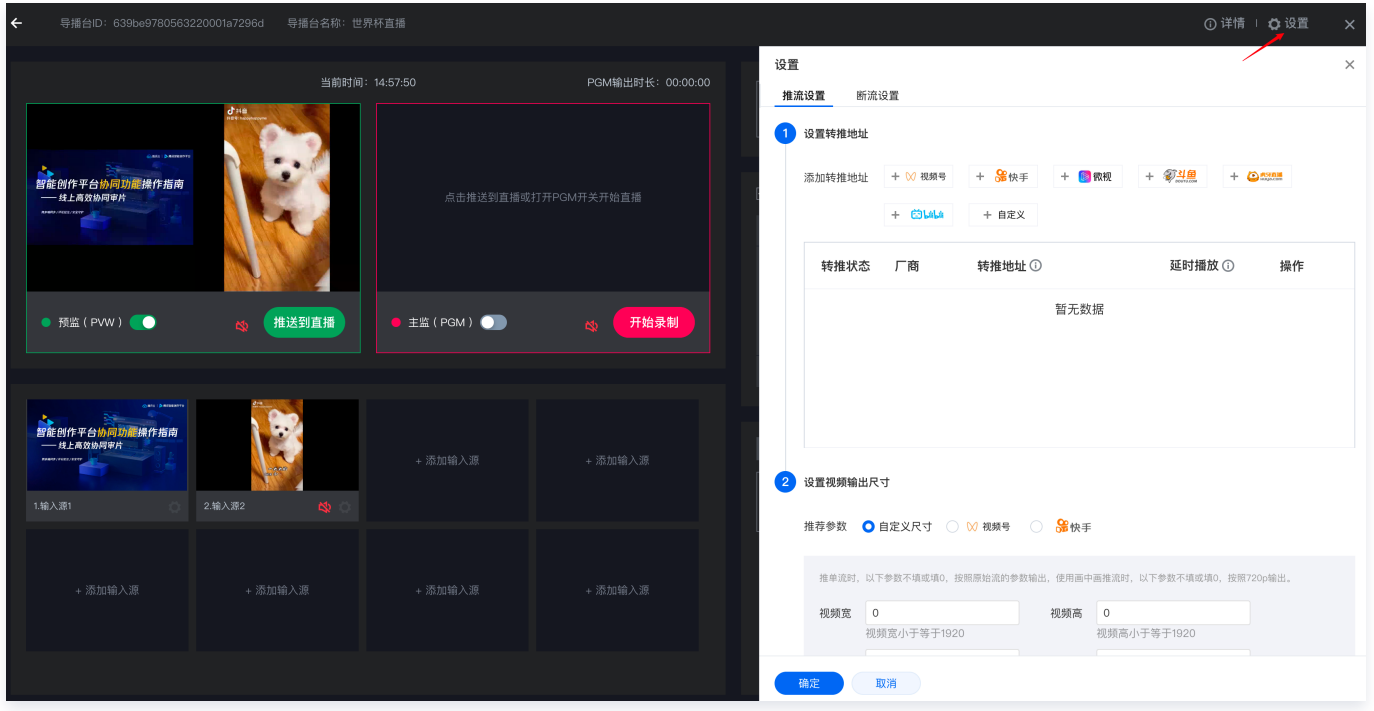

#### 说明:

摄像头推流和屏幕共享输入源属于本地推流,一旦刷新或关闭云导播窗口就会停止推流。单击已添加成功的输入源即可推 送到预监(PVW)。正在预监(PVW)使用的输入源显示绿色框,正在主监(PGM)使用的输入源显示红色框。

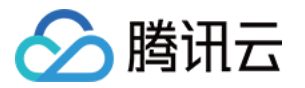

- 如果您需要修改输入源,您可以单击对应输入源右下方的设置按钮进行操作。
- 如果您需要删除输入源,您可以单击输入源右上方的**设置**进行删除操作。
- 正在 PVW 或 PGM 使用的输入源不能被编辑或删除,请在输入源空闲时操作。

## 云分享

云分享是一款营销内容私域分享工具,集成多种营销能力,支持分享内容集成电话、二维码、打卡等多种组件,同时展示分享的营 销数据。主要使用场景为教育课程分享、审片分享等,有PC和小程序两种形态,本篇主要讲述PC端使用教程。

#### 创建分享

云分享支持文件分享、打卡分享和审阅分享三种分享模式。

- 文件分享:主要用于分享视频或图片,分享后可以统计浏览数据。
- 分享打卡:主要用于分享需要打卡的培训课程,便于统计观看情况。
- **· 审阅分享:** 主要用于分享需要进行审片的视频或图片, 提升协作审片效率。

下面以文件分享为例讲解创建一个分享的步骤:

1. 创建文件分享: 进入智能创作,单击云分享>首页>文件分享,进入到文件分享编辑页面。

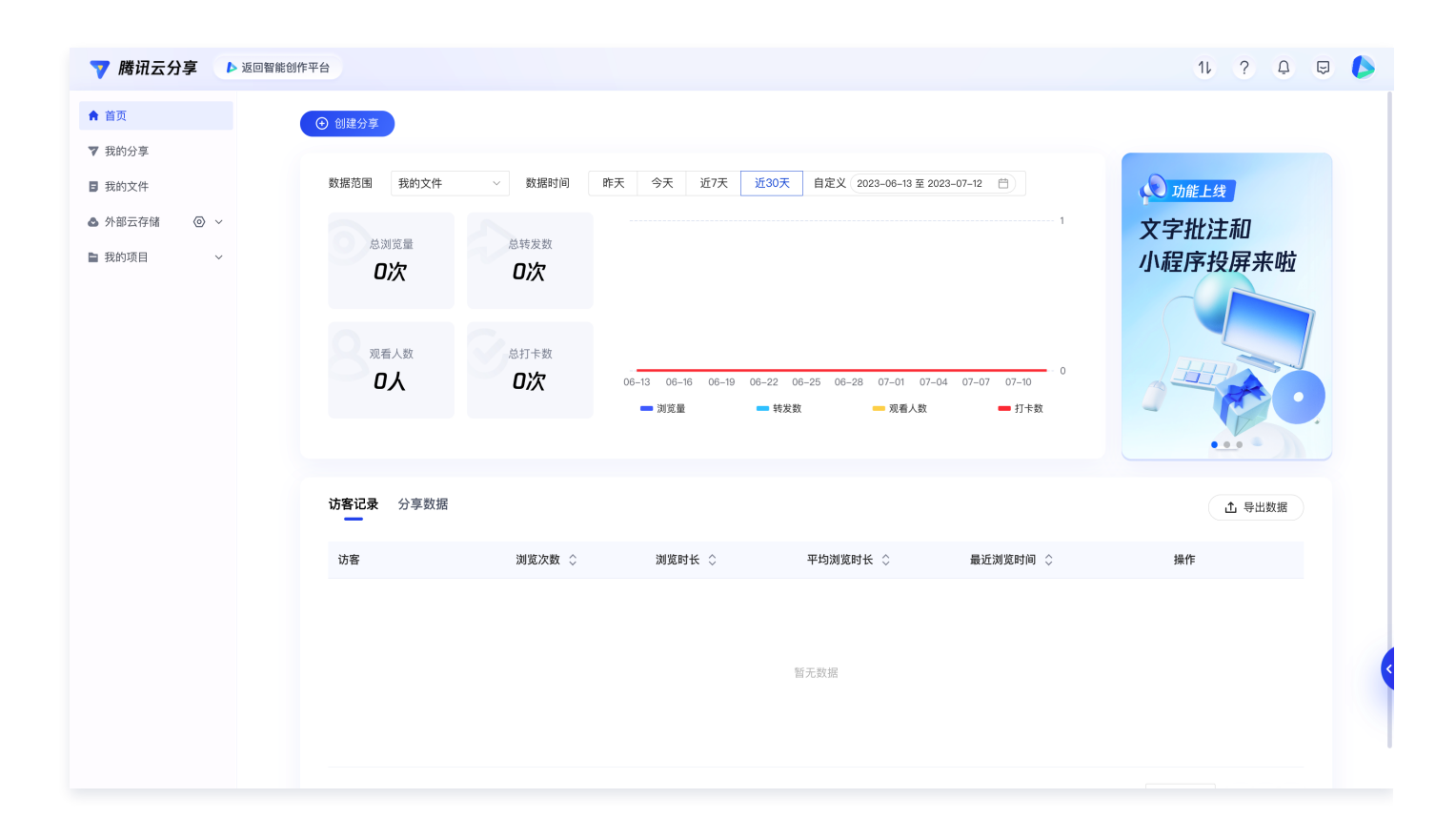

#### 2. 设置分享内容:

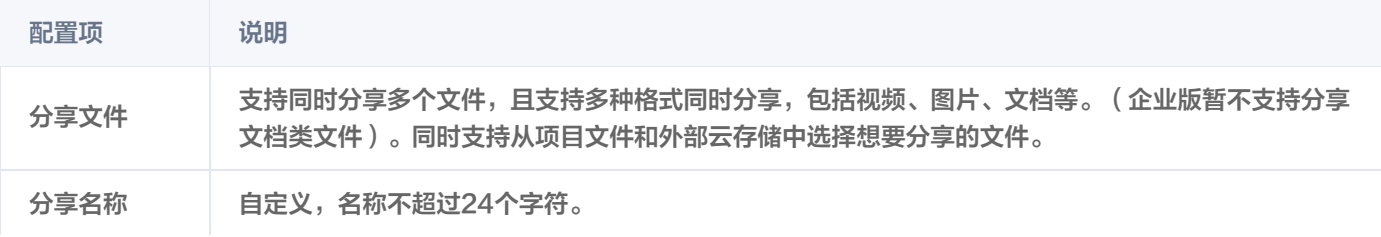

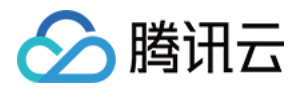

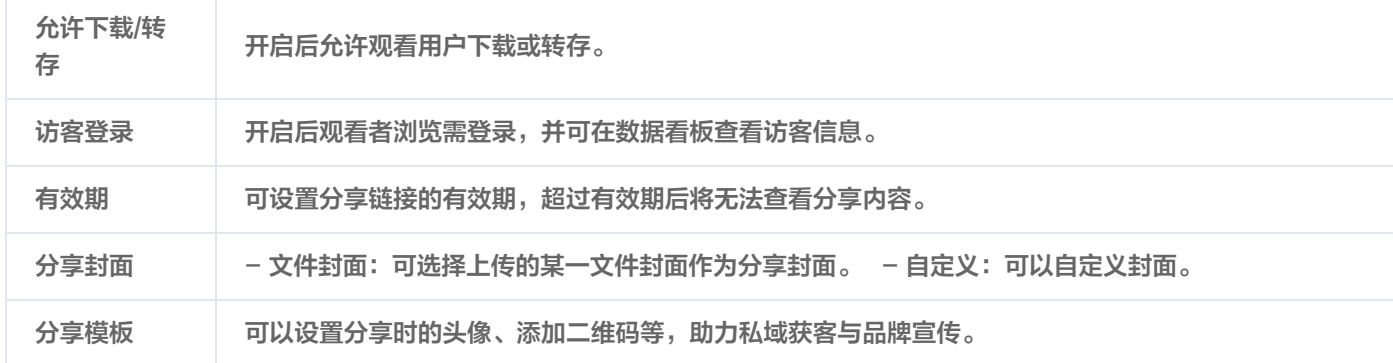

#### 仅上传分享文件和设置分享名称为必填项。

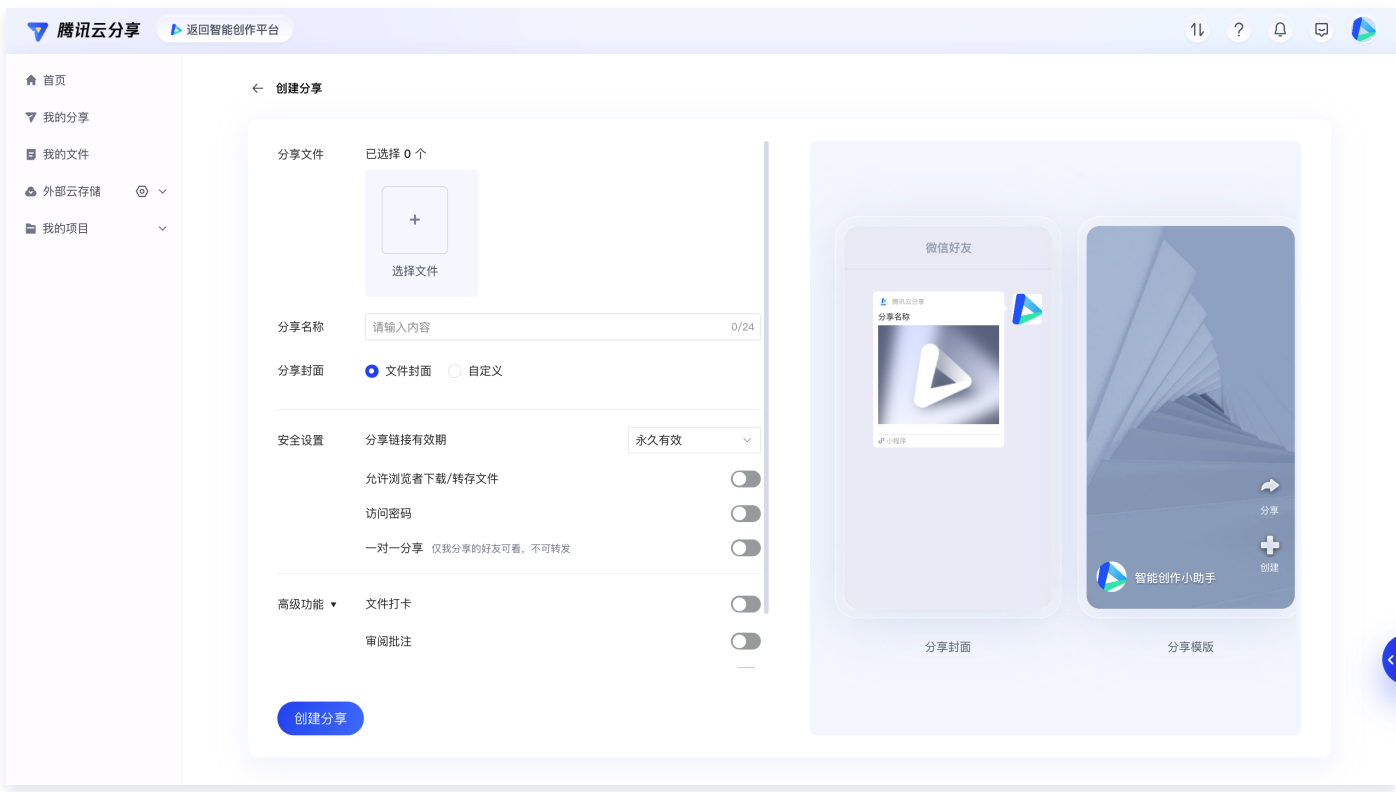

3. 单击创建分享: 配置完成后, 单击创建分享, 可以通过复制分享链接或分享图片给微信好友的方式进行分享。

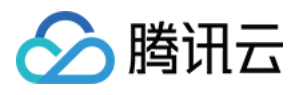

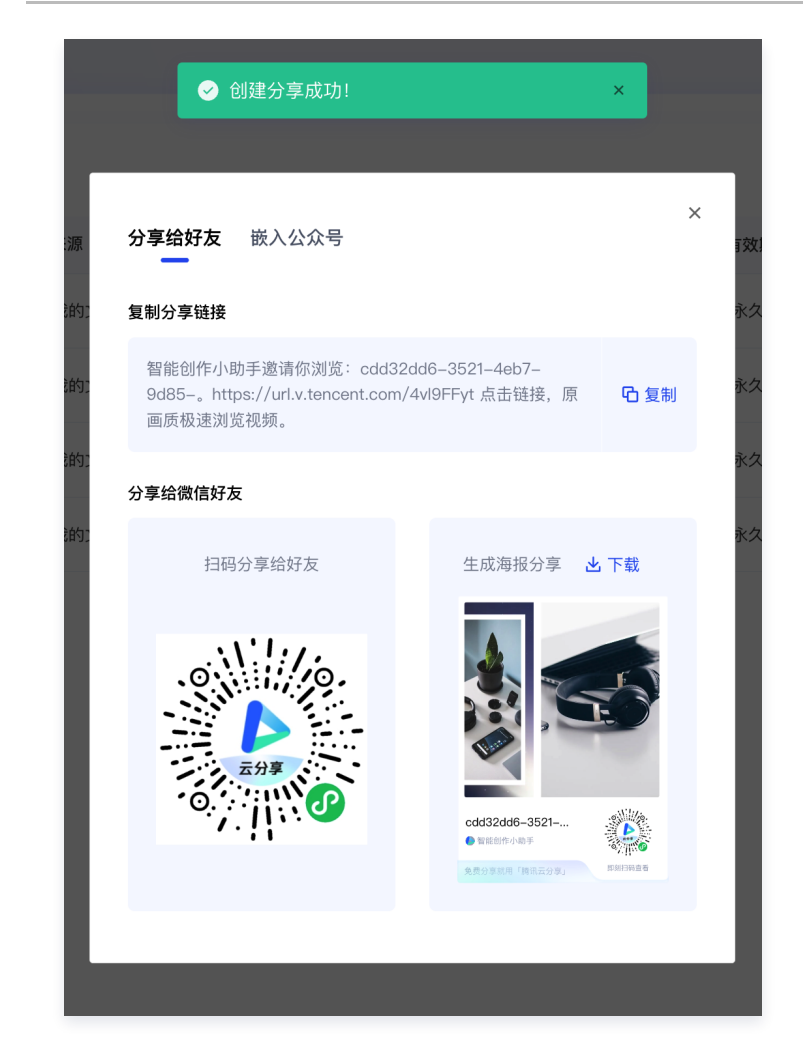

## 数据中心

数据中心展示了分享文件的浏览情况,可以查看分享榜单、访客记录、单条和总体的分享数据。

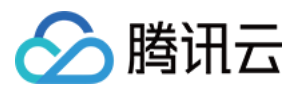

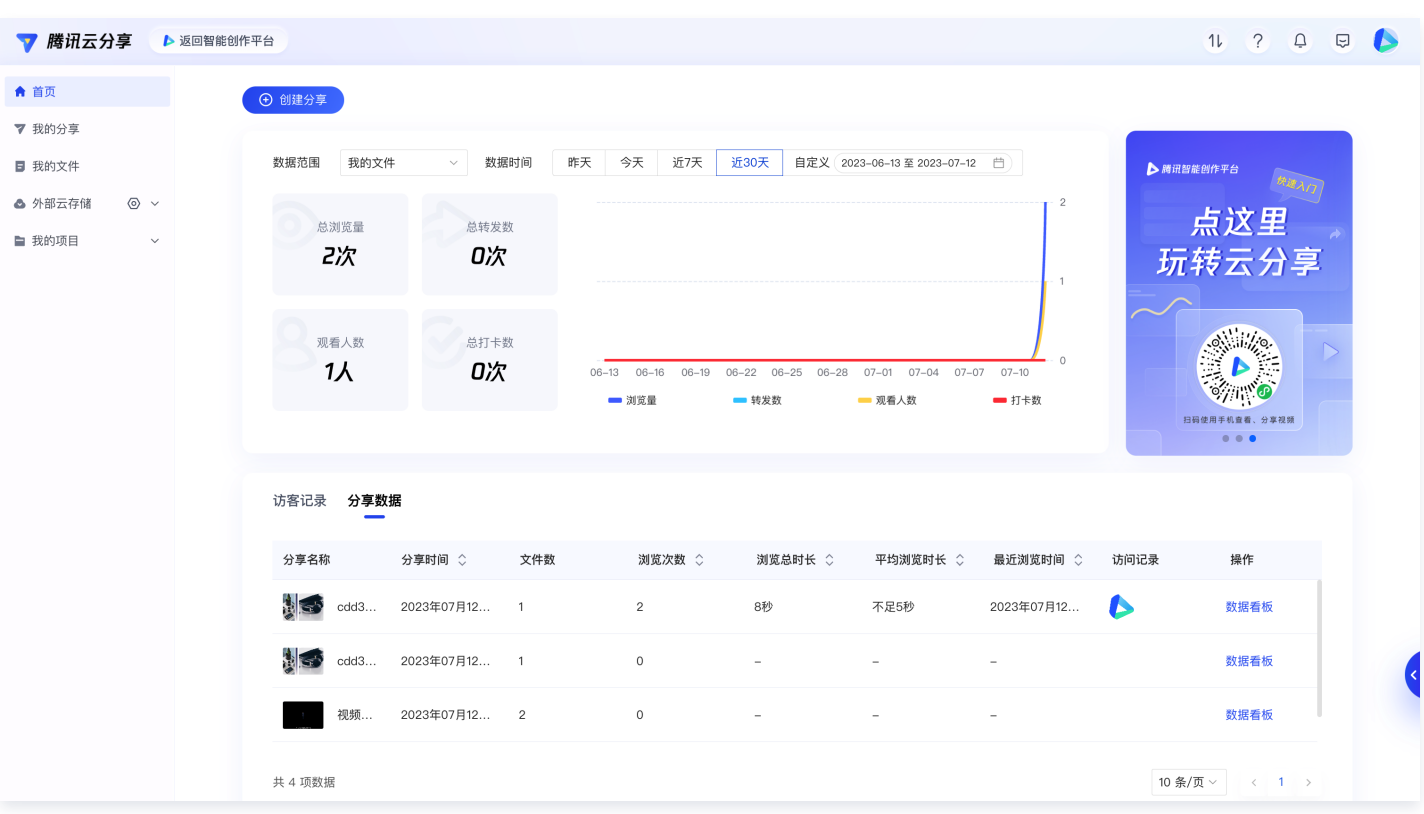

## 总结

本篇文档为您介绍了智能创作 PC 端所有模块的基本使用流程,您已经比较全面的了解了如何使用智能创作,如需查看更具体的操 作介绍请参见 <mark>操作手册。</mark>

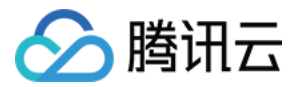

# <span id="page-34-0"></span>小程序端

最近更新时间:2023-07-26 11:19:11

## 简介

腾讯云分享小程序是一个营销内容私域分享工具,集成多种营销能力,支持分享内容集成二维码、打卡等多种组件,同时展示分享 的营销数据,可看到哪些用户看了内容,看了多久,帮助判断微信的客群中的潜在感兴趣用户,从而转化成销售线索,助力客户建 联与转化。阅读本文将快速了解腾讯云分享小程序如何操作与使用。

## 前提条件

在微信小程序中输入并搜索腾讯云分享,单击即可进入腾讯云分享小程序。或扫描下方二维码进入腾讯云分享小程序:

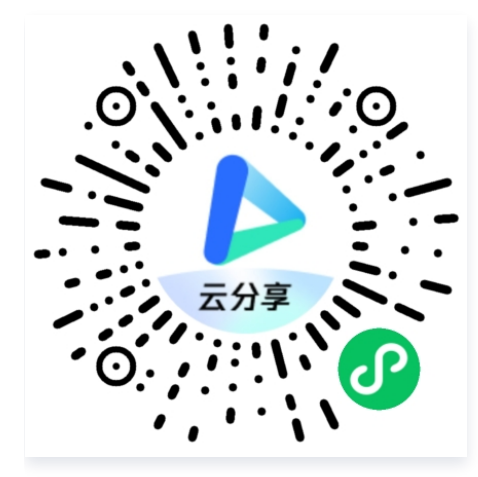

## 主页介绍

进入小程序后,您可以创建分享、对文件进行审阅、查看分享数据等。

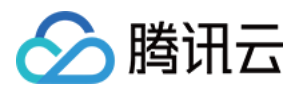

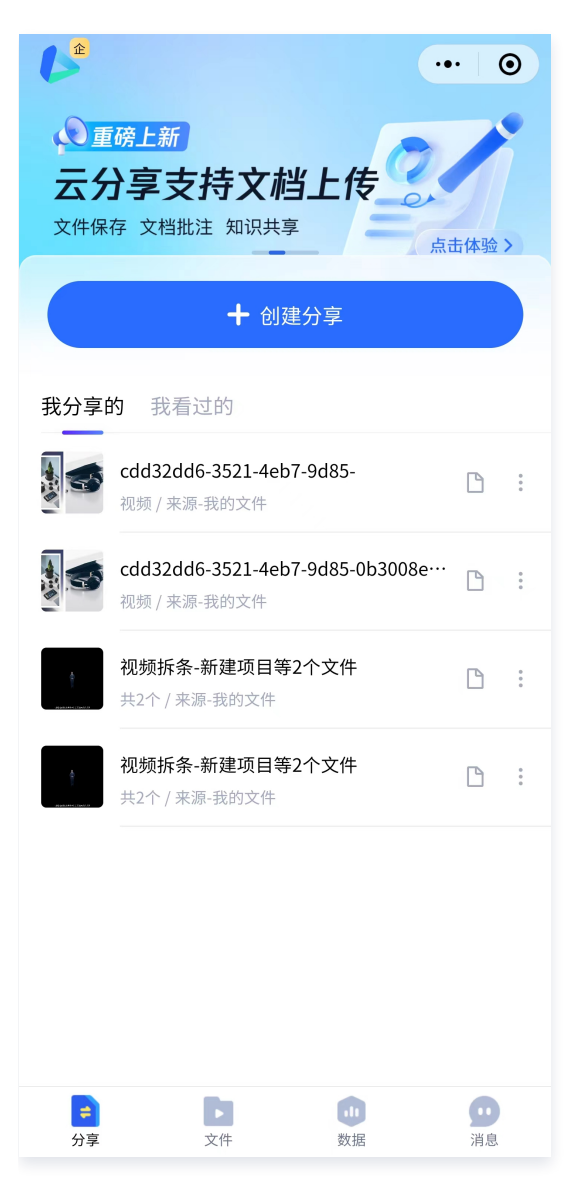

## 文件上传与管理

## 上传文件

小程序端支持上传本地文件、直接导入微信文件和拍摄上传三种方式。

- 上传本地文件:可以选择手机本地相册文件上传。
- 微信上传:支持选择微信群聊文件上传。
- 拍摄:支持直接上传手机拍摄的文件。

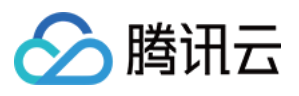

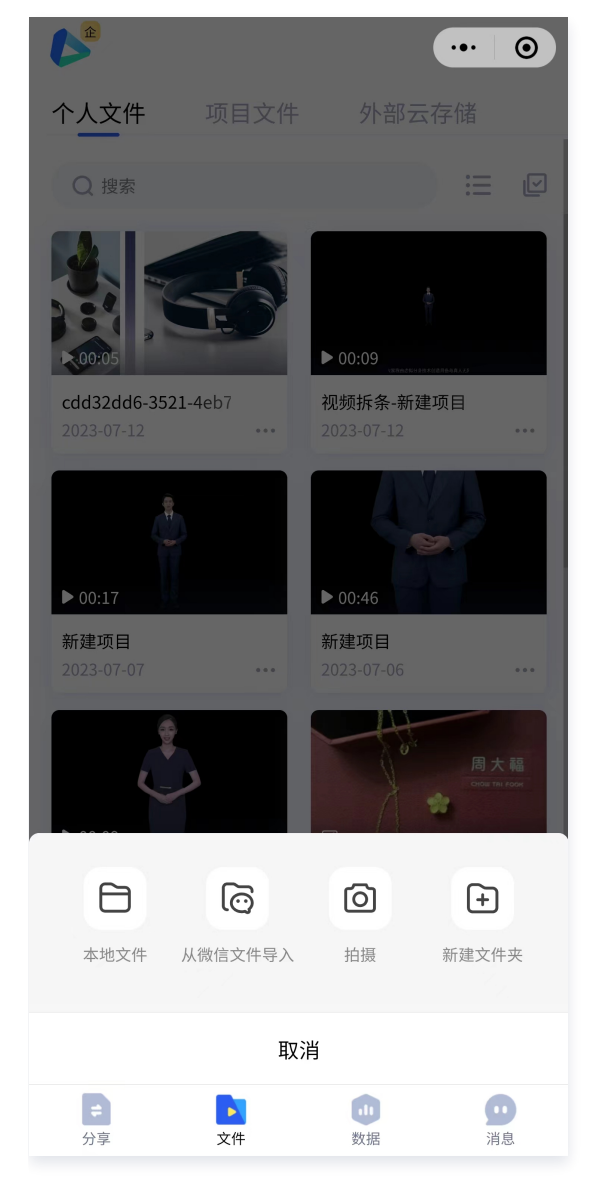

## 文件管理

小程序端文件也支持分享、移动、复制、重命名、查看文件信息和删除等操作。

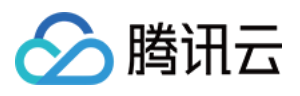

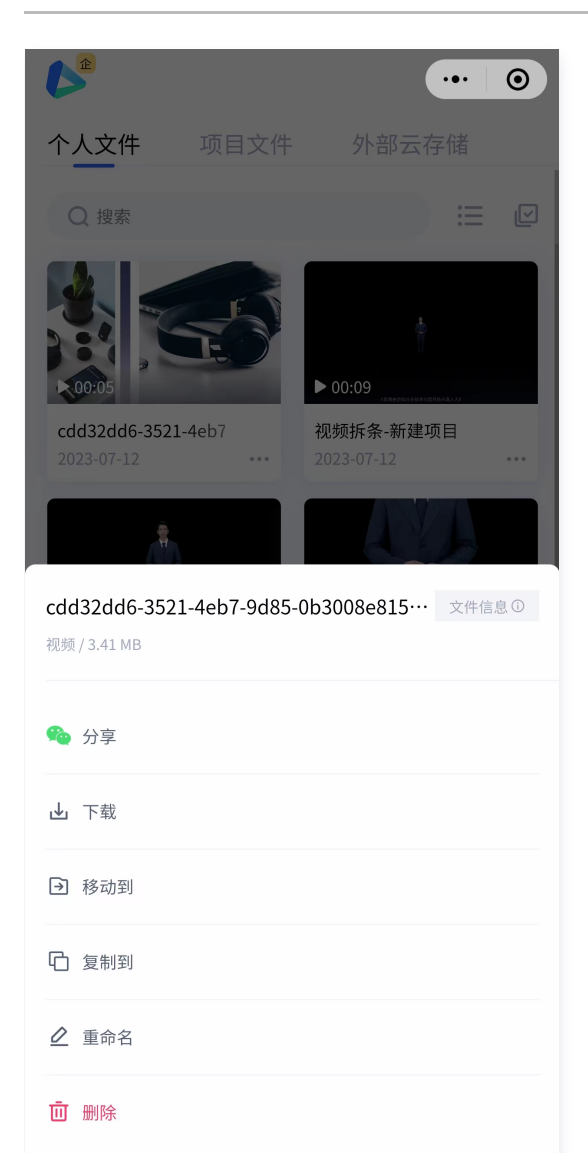

## 文件审阅

小程序端支持对文件进行审阅操作,打开需要审阅的文件,可设置审阅状态、快速添加批注。

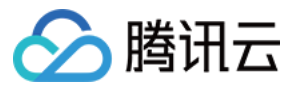

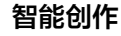

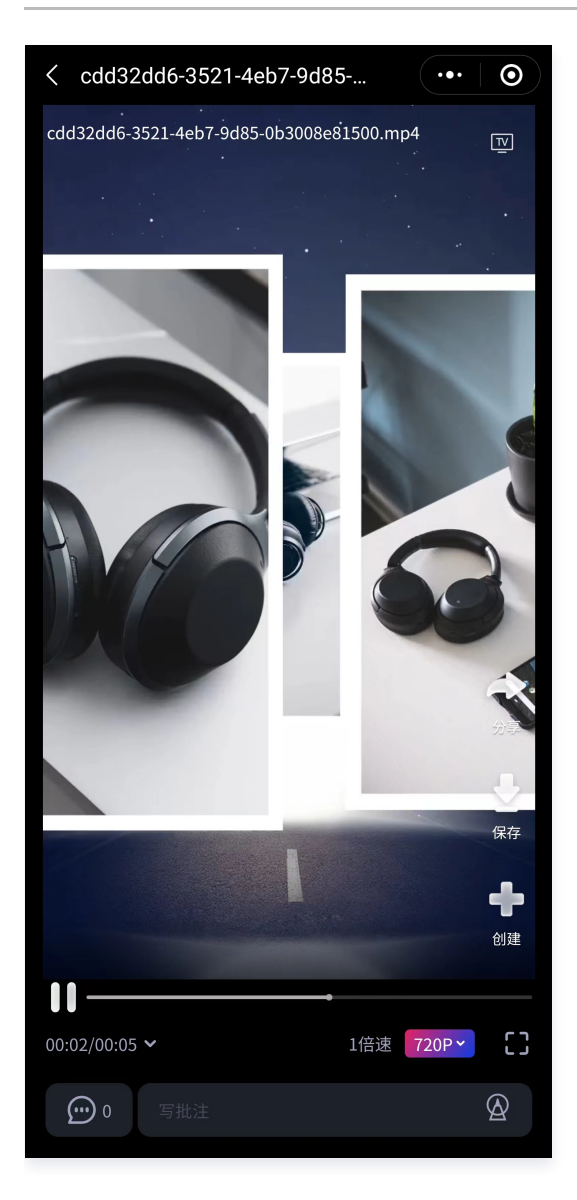

## 创建分享

云分享支持文件分享、打卡分享和审阅分享三种分享模式。

- 文件分享:主要用于分享视频或图片,分享后可以统计浏览数据。
- 分享打卡:主要用于分享需要打卡的培训课程,便于统计观看情况。
- **· 审阅分享:** 主要用于分享需要进行审片的视频或图片, 提升协作审片效率。

下面以文件分享为例讲解创建一个分享的步骤:

1. 创建文件分享: 进入小程序, 单击分享 > 创建分享, 选择文件分享, 进入到文件分享编辑页。

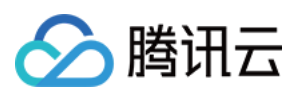

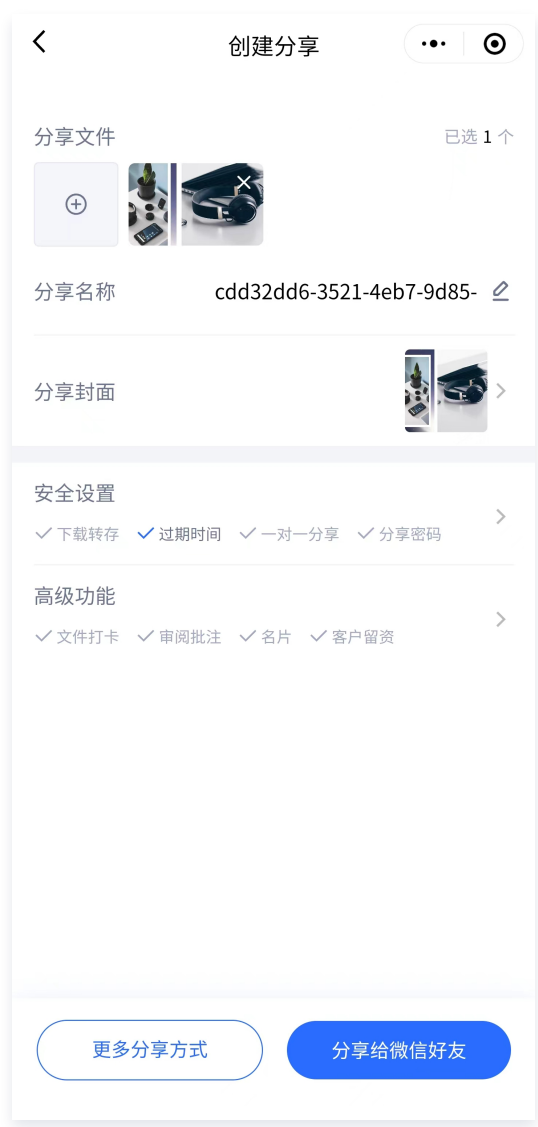

#### 2. 设置分享内容:

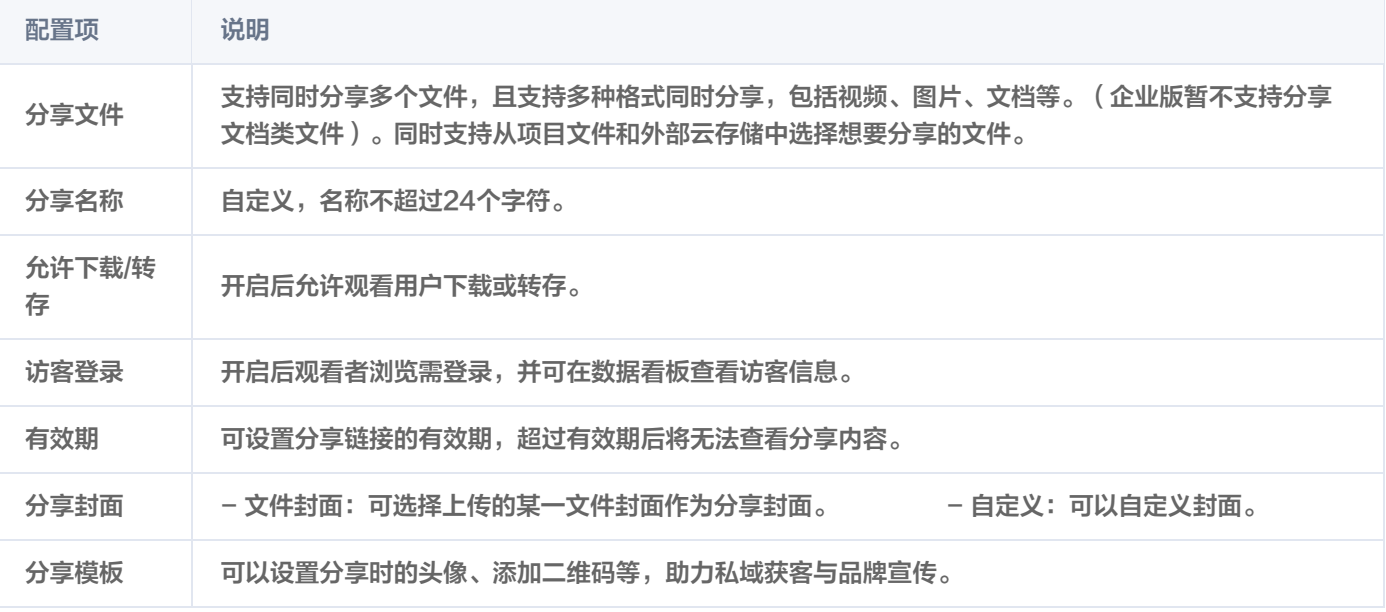

3. 分享文件:配置完成后,即可以通过复制分享链接或分享图片给微信好友的方式进行分享。

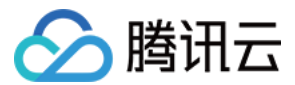

## 数据中心

单击数据 Tab,可以查看总体数据、分享榜单、用户榜单等。

#### 数据总览

数据总览可查看总的访客数、转发数、扫码数和打卡数。

- 访客数:指的是单击视频的总的用户数量,包含未登录和登录的用户数。
- 转发数:分享链接总的转发数。
- 扫码数:当用户配置了二维码之后,用户扫描二维码的次数。
- 打卡数:配置了打卡功能后,用户完成打卡的数量。

右侧可设置查看数据的文件范围和日期。

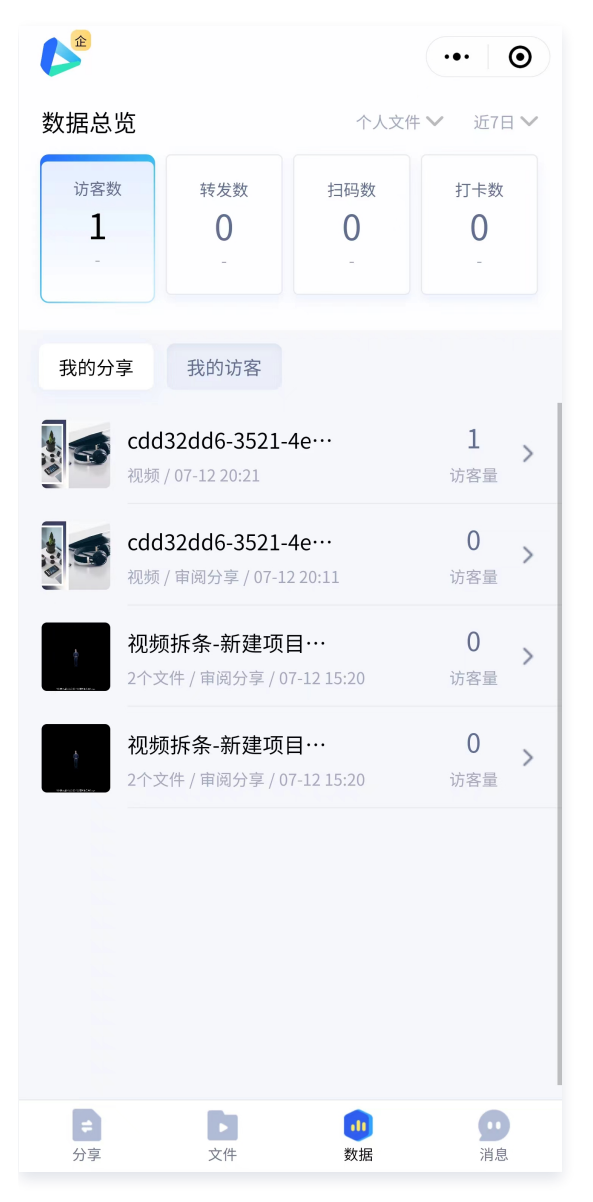

#### 查看分享榜单

在分享榜单板块中,可以看到您账号下分享的内容,支持根据不同的指标对分享内容进行排序。

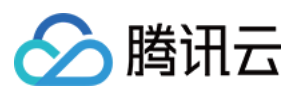

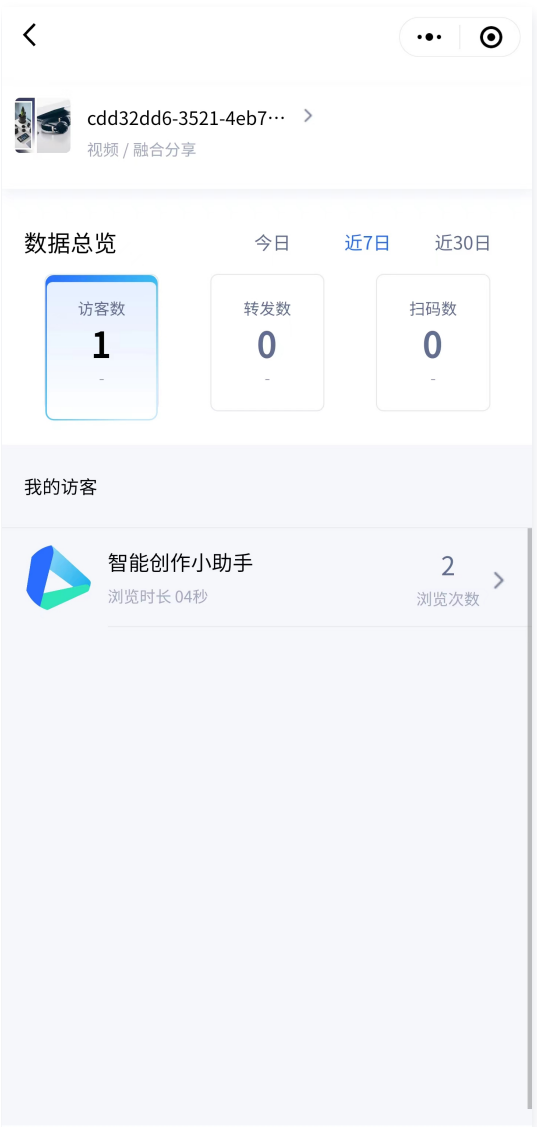

## 总结

本篇文档为您介绍了腾讯云分享小程序所有模块的基本使用流程,您已经比较全面的了解了如何使用小程序。